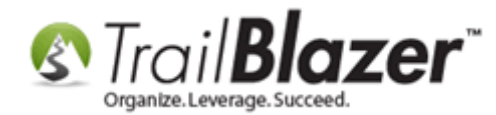

Click Here to view this article as a **PDF**.

**Author:** Kristenson, Joel **Last Updated:** 2020-10-20

#### **Overview**

Learn how to build and run a **mobile canvassing (walk)** list. This tutorial covers all of the steps to create a canvassing **Script**, **create user accounts** for your canvassers, **assign** the list voters/contacts to your users (canvassers), and how to use the [Android](https://play.google.com/store/apps/details?id=com.trailblz.basecamp) and [iPhone](https://itunes.apple.com/us/app/trail-blazer-basecamp/id1219460381?mt=8) apps in the field. The final section shows how to build reports (formats) to analyze the canvassing **results** in your **Trail Blazer** database. *Learn more about the canvassing apps by watching [this video.](https://www.youtube.com/watch?v=wzpATLcIK44)*

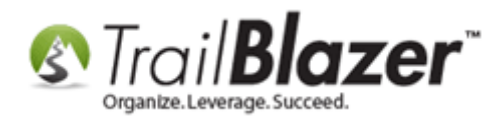

#### **Outline**

- **1.** Creating Canvassing Questions (Script)
- **2.** Creating New Canvassers (DB Users with Access to the Mobile Apps)
- **3.** Build a Targeted List of Voters/Contacts to Canvass and Assign the List (and Script) to your Canvassers
- **4.** Using the Trail Blazer Basecamp App to Canvass Voters/Households
- **5.** Build a Format to Analyze the Canvassing Results
- **6.** Related Resources

**Tip**: Take advantage of our Turf Cutting tools to build targeted door-knocking lists off of an interactive map. Watch *[this video](https://www.youtube.com/watch?v=TTGEihGDZwU)* to learn how. *Here's an example:*

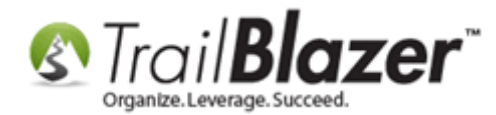

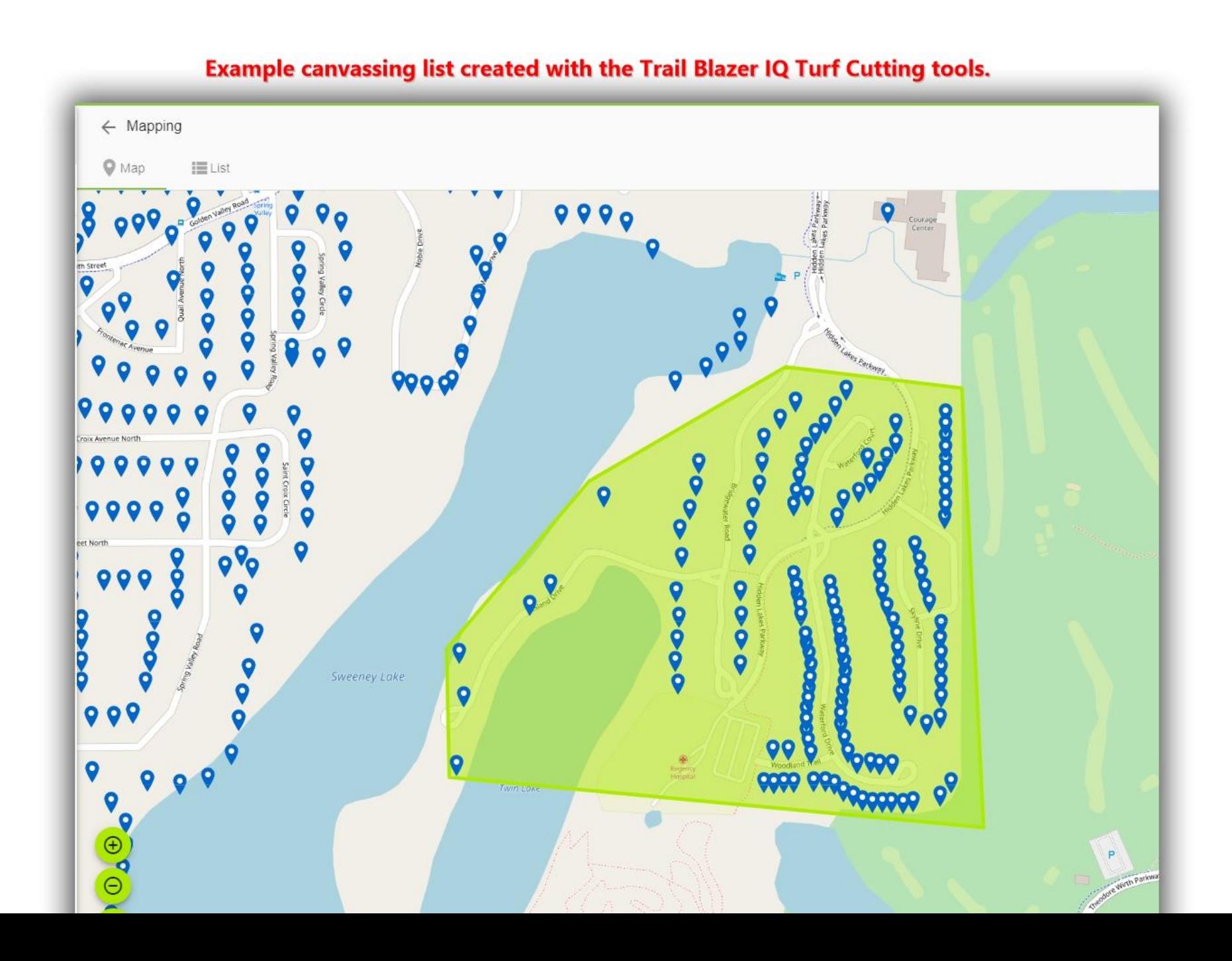

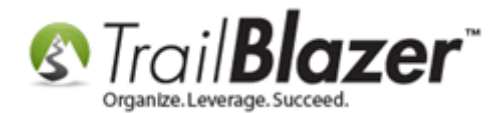

#### **1. Creating Canvassing Questions (Script)**

First, you'll need to create the **canvassing questions (script)** that your door-knockers will be asking. These questions are powered by the [attribute](https://trailblz.com/kb/?action=view&kb=182&cat=0&qq=attribute) system. *With some of the recent updates the mobile app in 2018, you're now \*required\* to create sub-folders for each section of canvassing questions (attribute items).*

Navigate to the **Voters** list > **Attributes** tab.

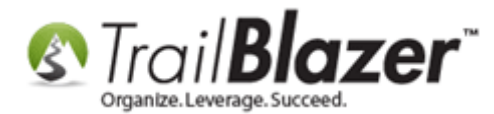

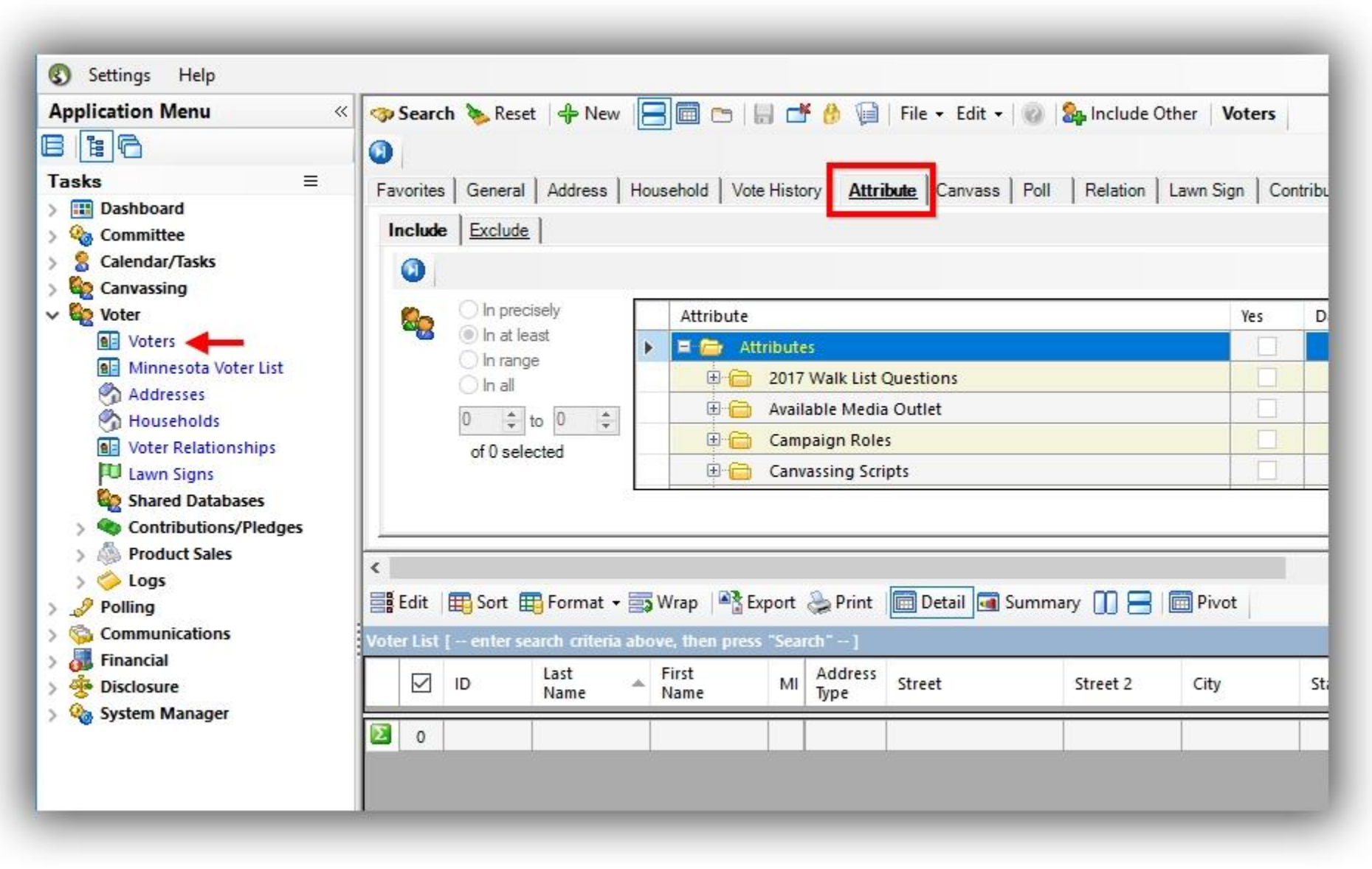

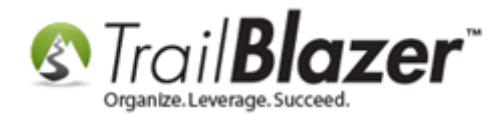

**Right-click** on the **Attributes** folder and select **Insert folder…**

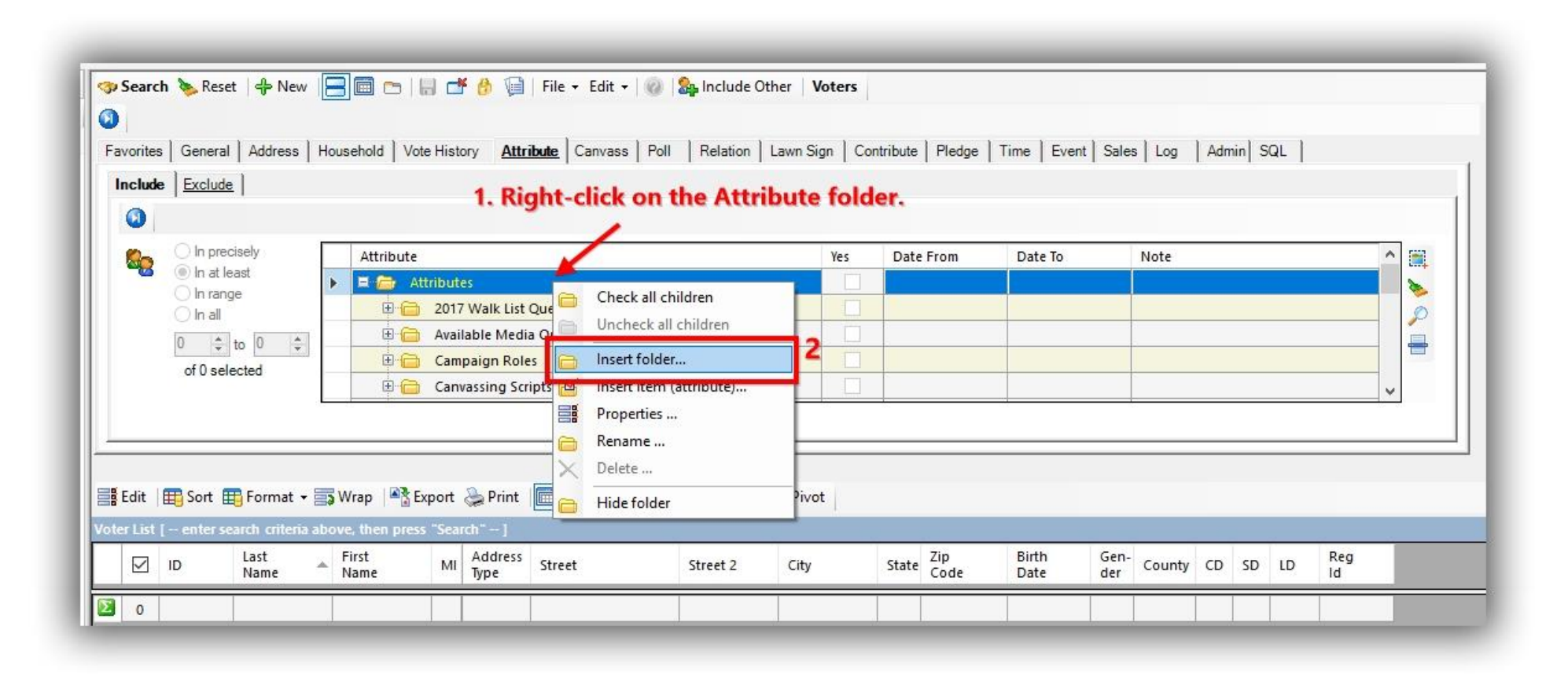

Give the folder a **name**, and then click **[OK]**. *The name of the attribute folder will be the name of your canvassing script, my example is below.*

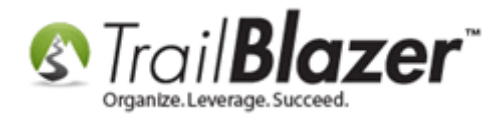

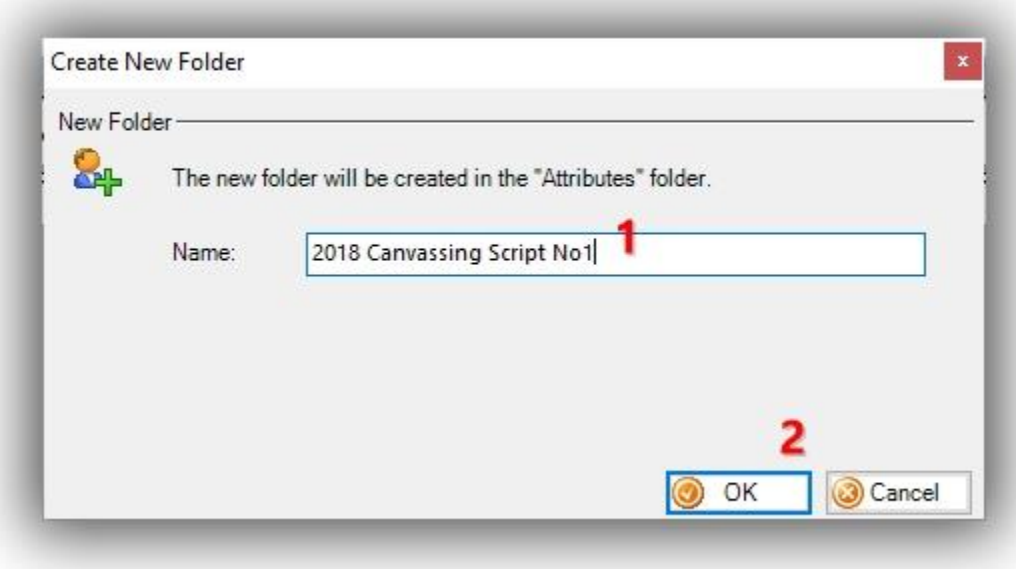

Next you'll *need* to create sub-folders to place your canvassing questions (attribute items) into. **Right-click** on your new primary folder and select **Insert folder…**

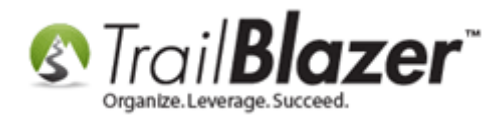

#### Create and Run a Mobile Canvassing (Walk) List – Setting Up Users, Creating a Script, Etc.

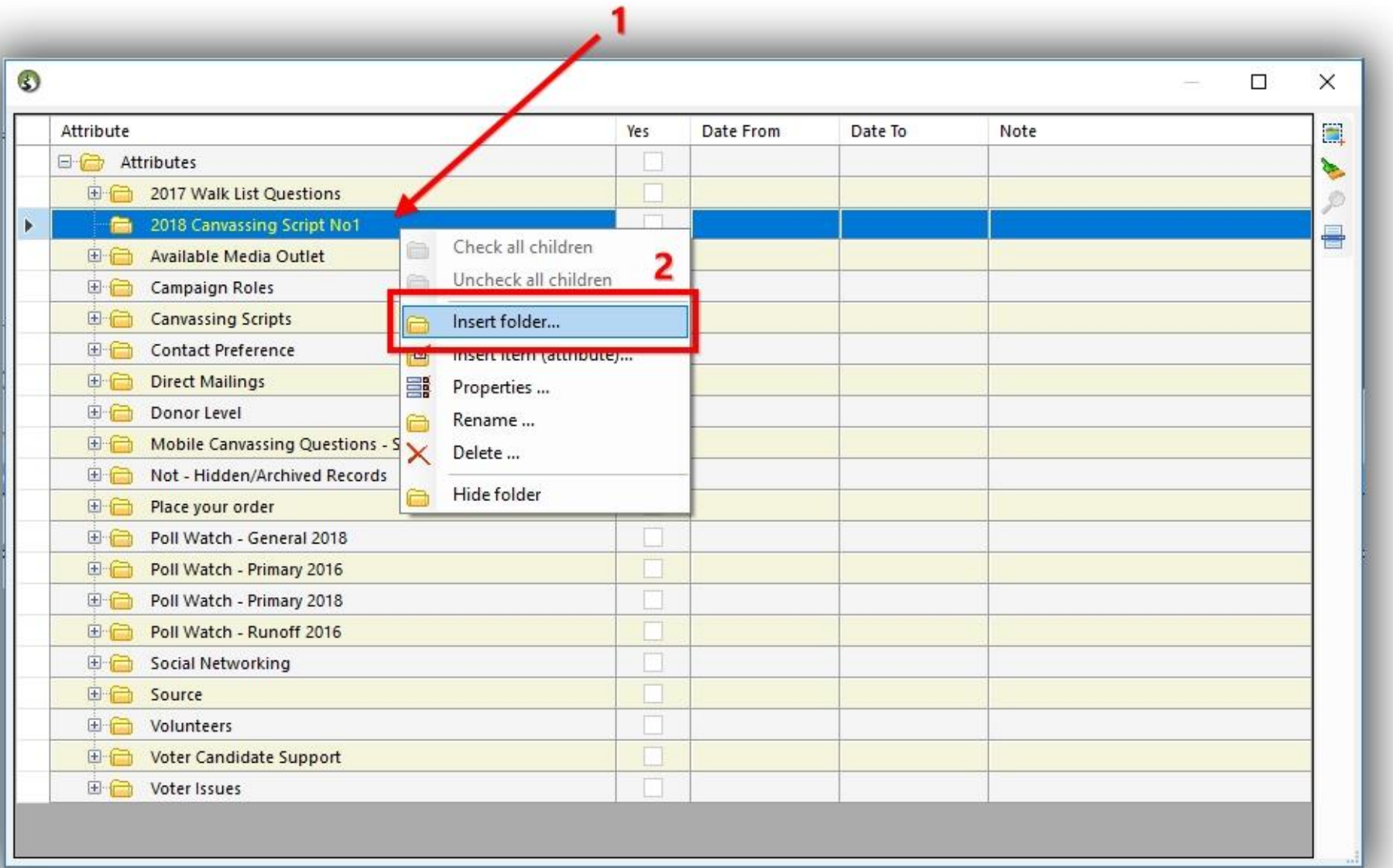

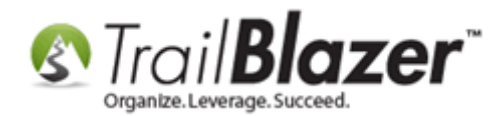

Give your attribute **sub-folder** a name and click **[OK]**. *The name you give the folder is what will show up as the 'canvassing question' on the mobile app. My example is below.*

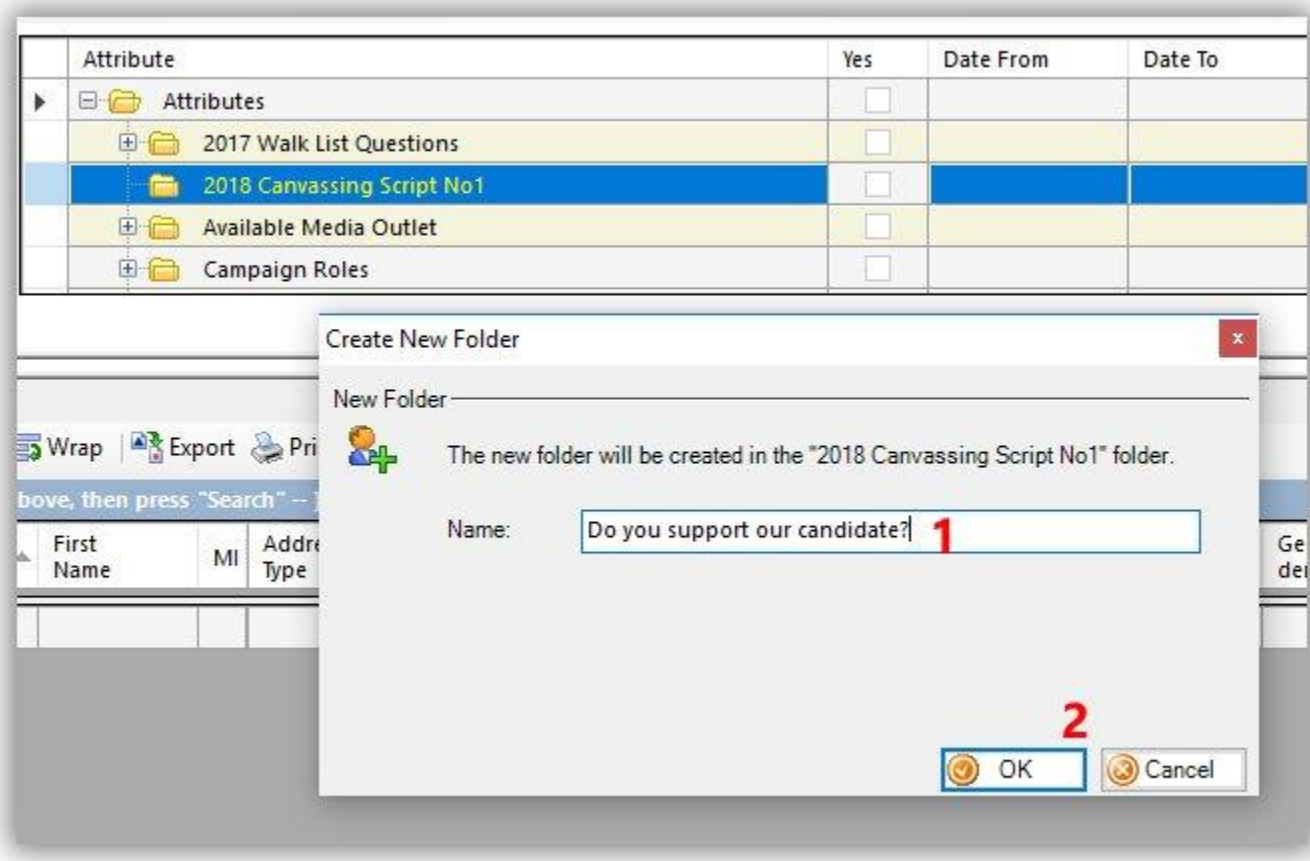

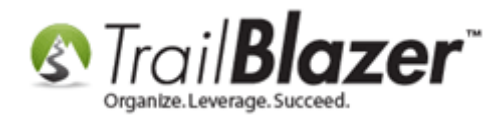

Now you can begin entering the **answers (attribute items)** to the questions (attribute sub-folders), that your canvassers will be asking. *If* you need to answer multiple answer options, check the box that says 'keep this form open'. Click **[OK]** after entering each "answer". *My examples are below.*

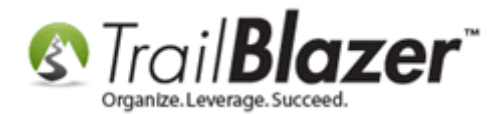

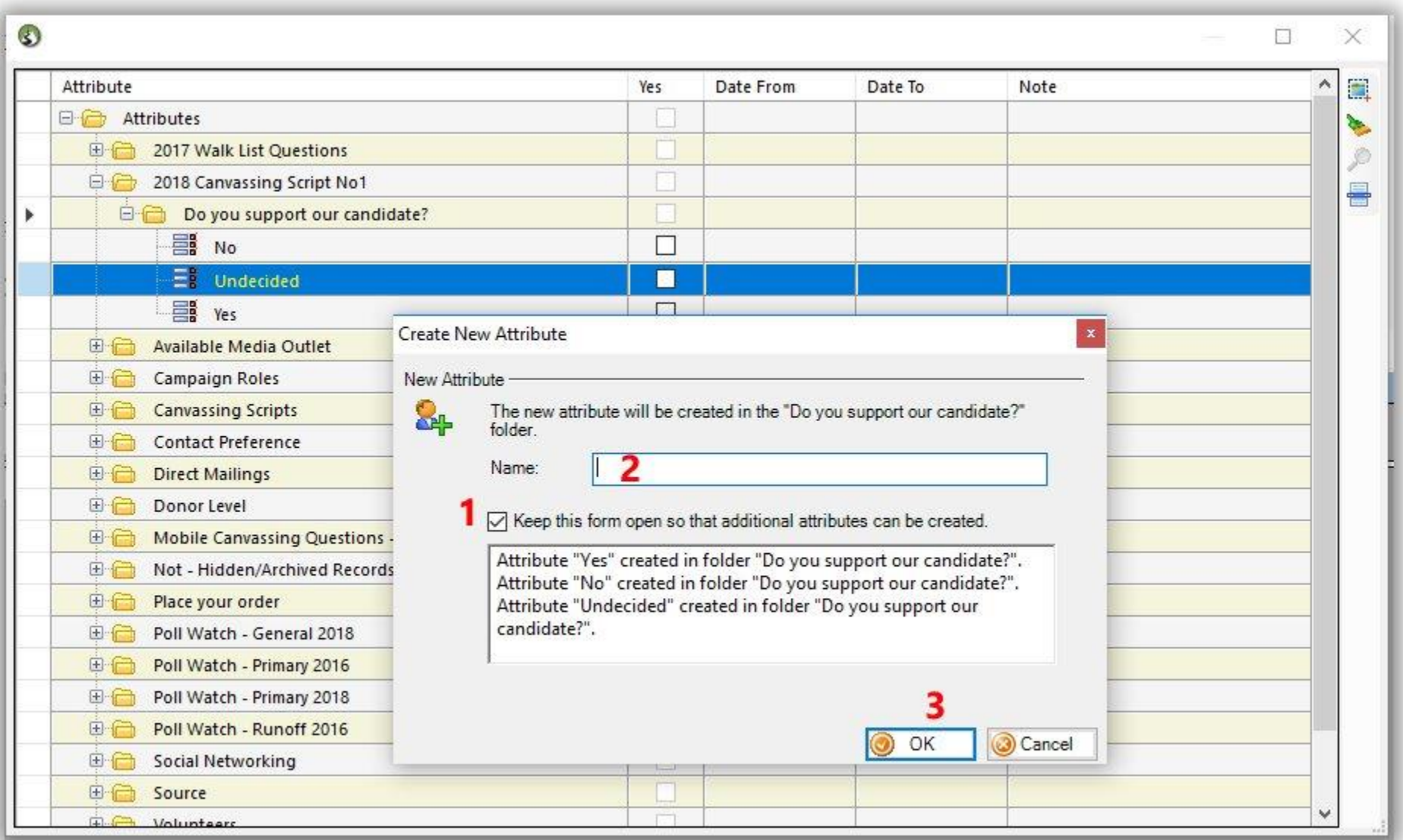

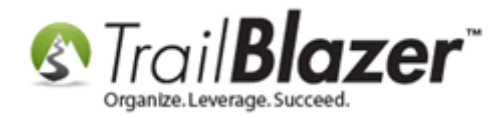

Once you're finished entering the canvassing questions for a particular question, click **[Cancel]** to close out of the expanded window.

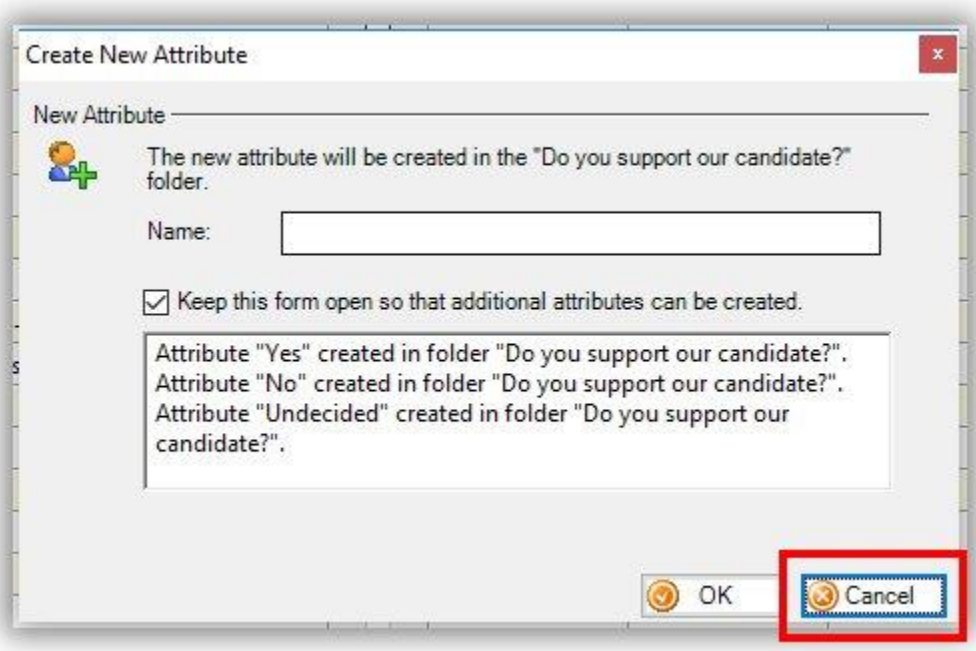

**Repeat** the above steps until all attribute questions and answers have been entered below the primary 'canvassing script' folder. *My finished example is below.*

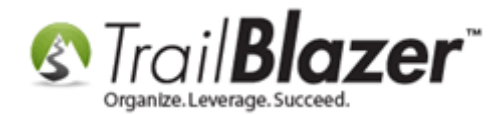

# Example - finished canvassing script using attribute folders / sub-folders / items.

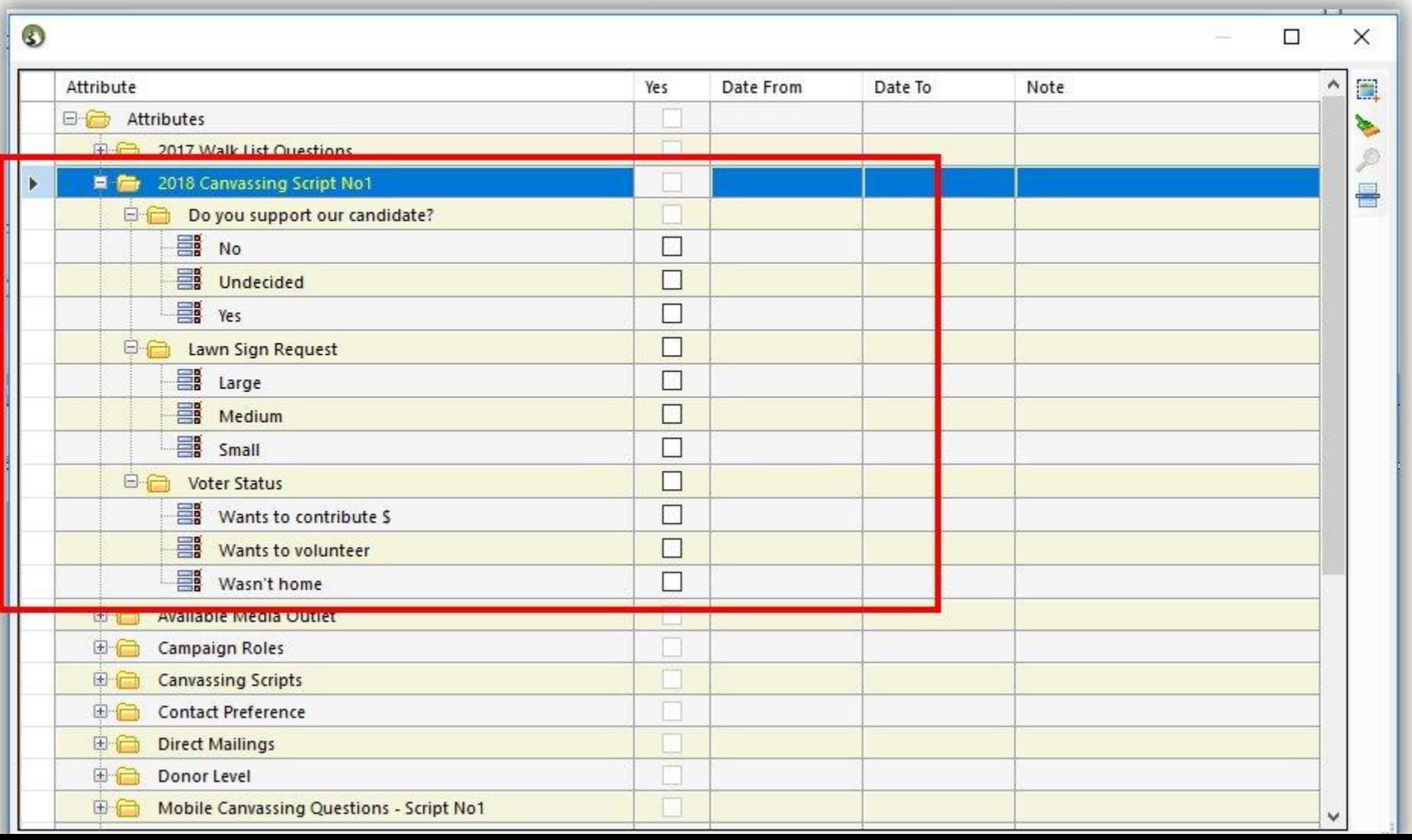

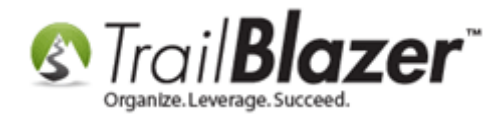

The final steps for creating the canvassing script is to **right-click** on the primary (parent) folder and select **Properties**.

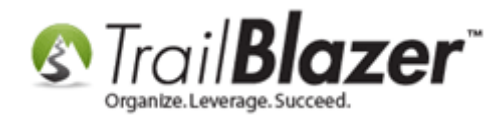

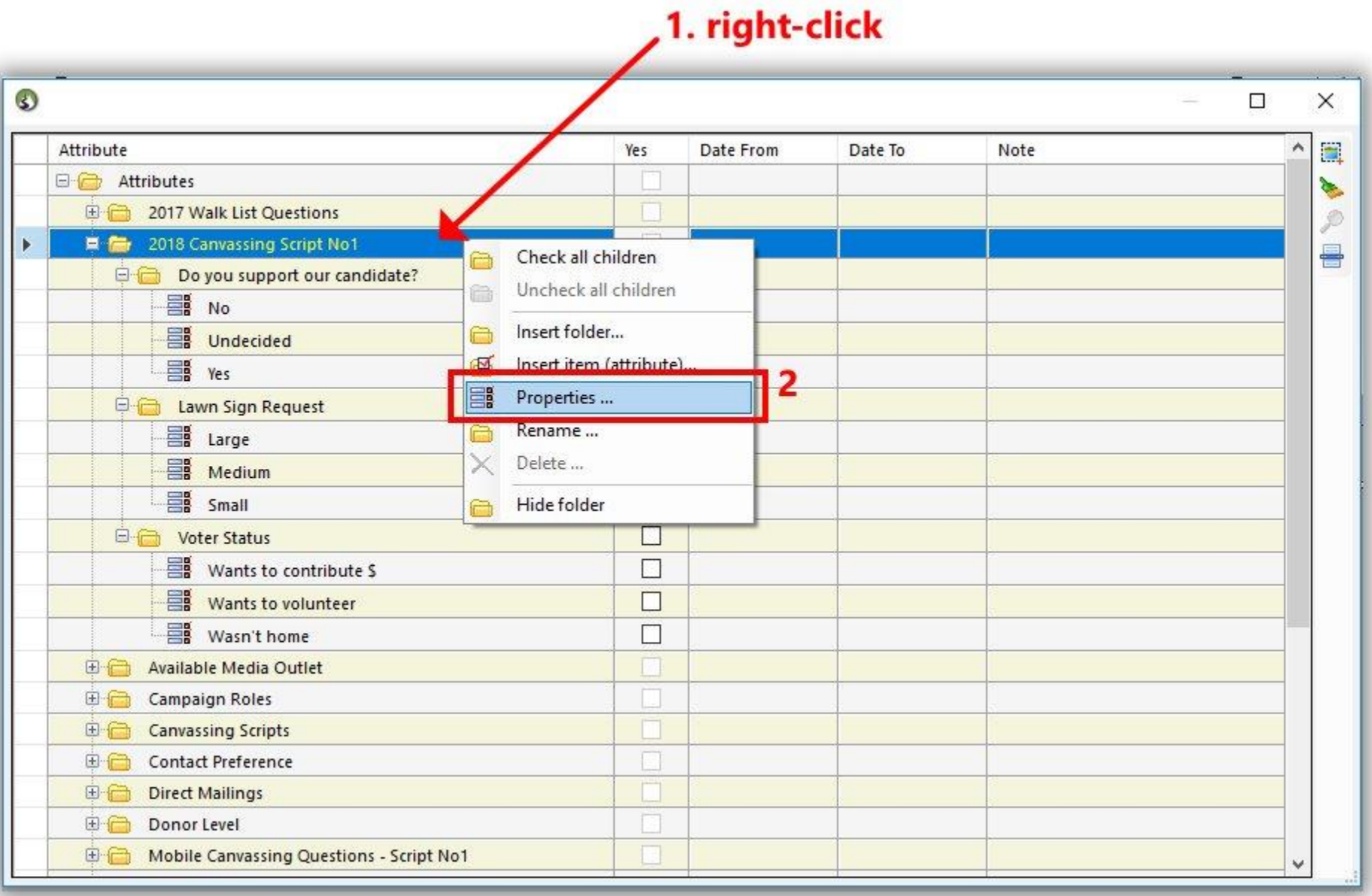

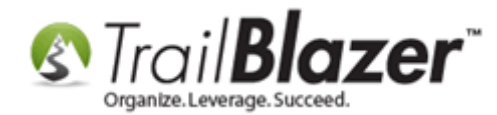

Check the box for **'This attribute folder contains a script for the mobile canvassing application.'** and then click **[Save]**.

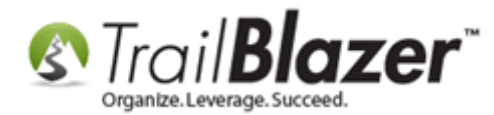

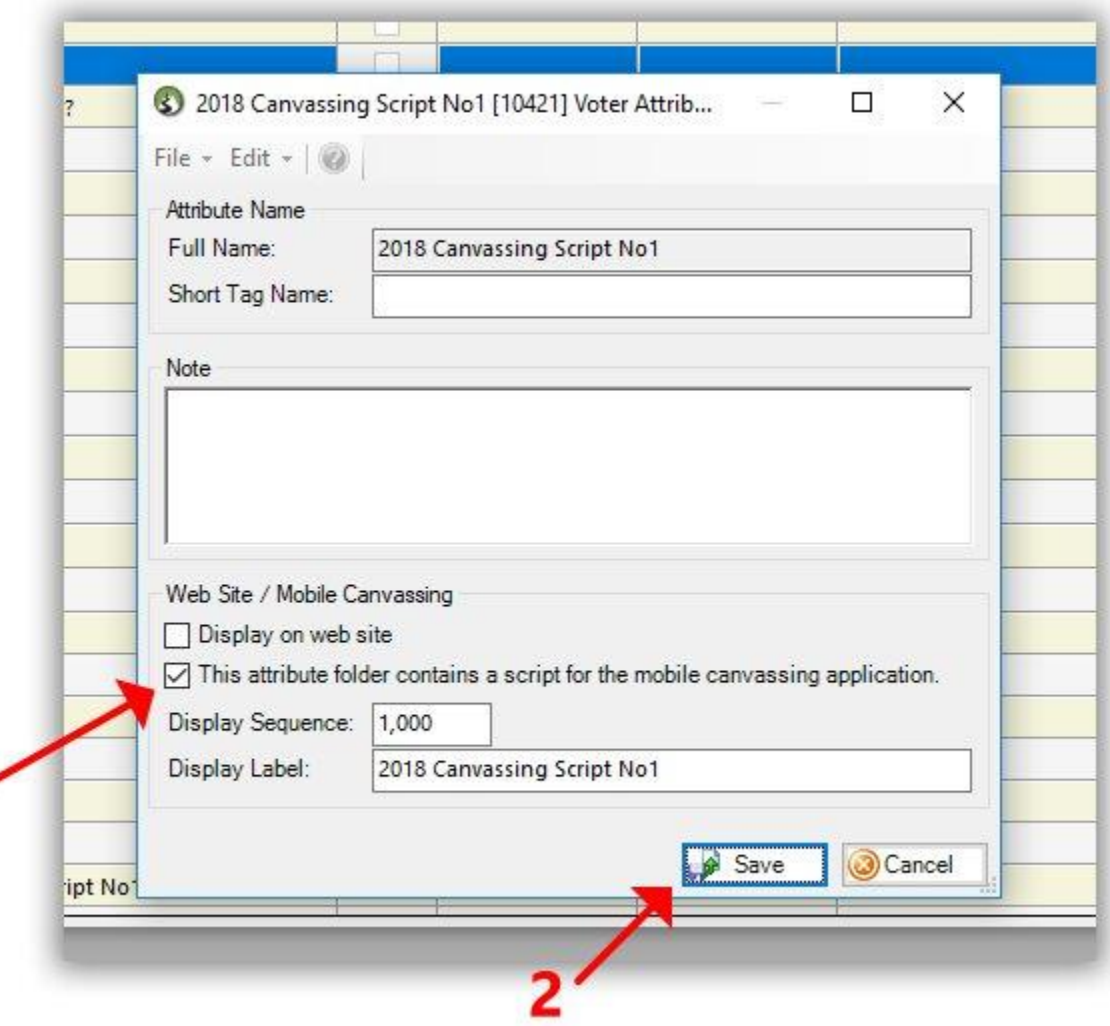

You can modify this canvassing script as much as you need in the future by adding new questions, sections, renaming items, etc.

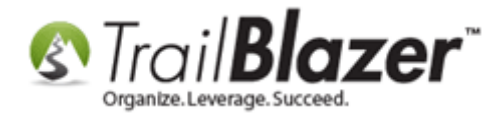

#### **2. Creating New Canvassers (DB Users with Access to the Mobile Apps)**

**Important Note:** you can have as many users setup with access to your **Trail Blazer** database, and the mobile apps. It's **important** to make sure these users don't have more access than needed. This section shows how to setup a new user with only enough access to log into the mobile canvassing app, and use it to canvass voters that are assigned to them.

Navigate to the **Voters** list.

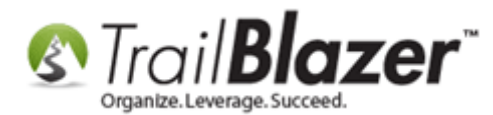

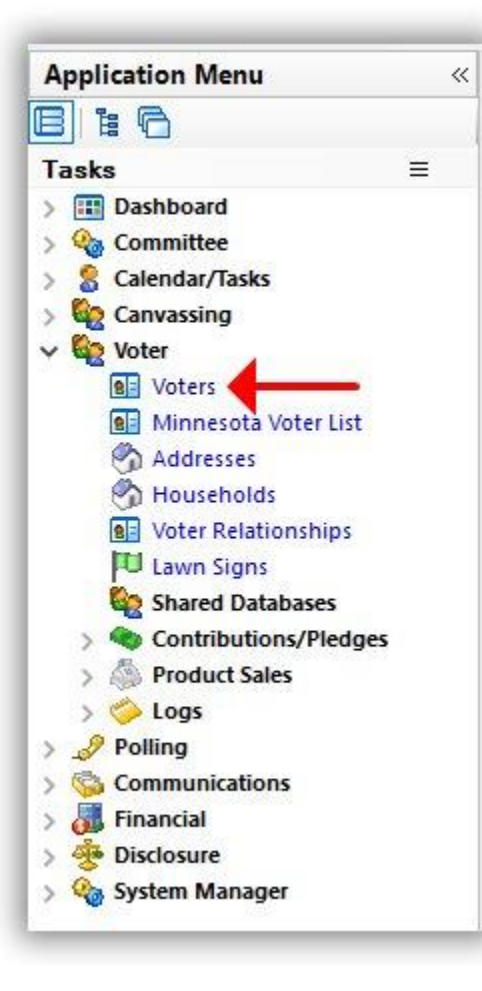

Run a search for the person you want to setup as a new user. *If* they're in your database already, open their contact record card, *if* they aren't, click **[+ New]** at the top to create a new record. *In this example I searched for someone (Tina Funkle) who wasn't in my database, and added them as a new record.*

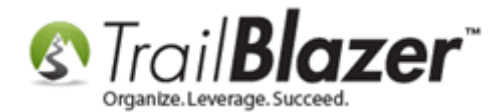

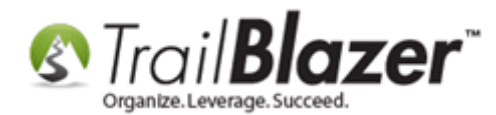

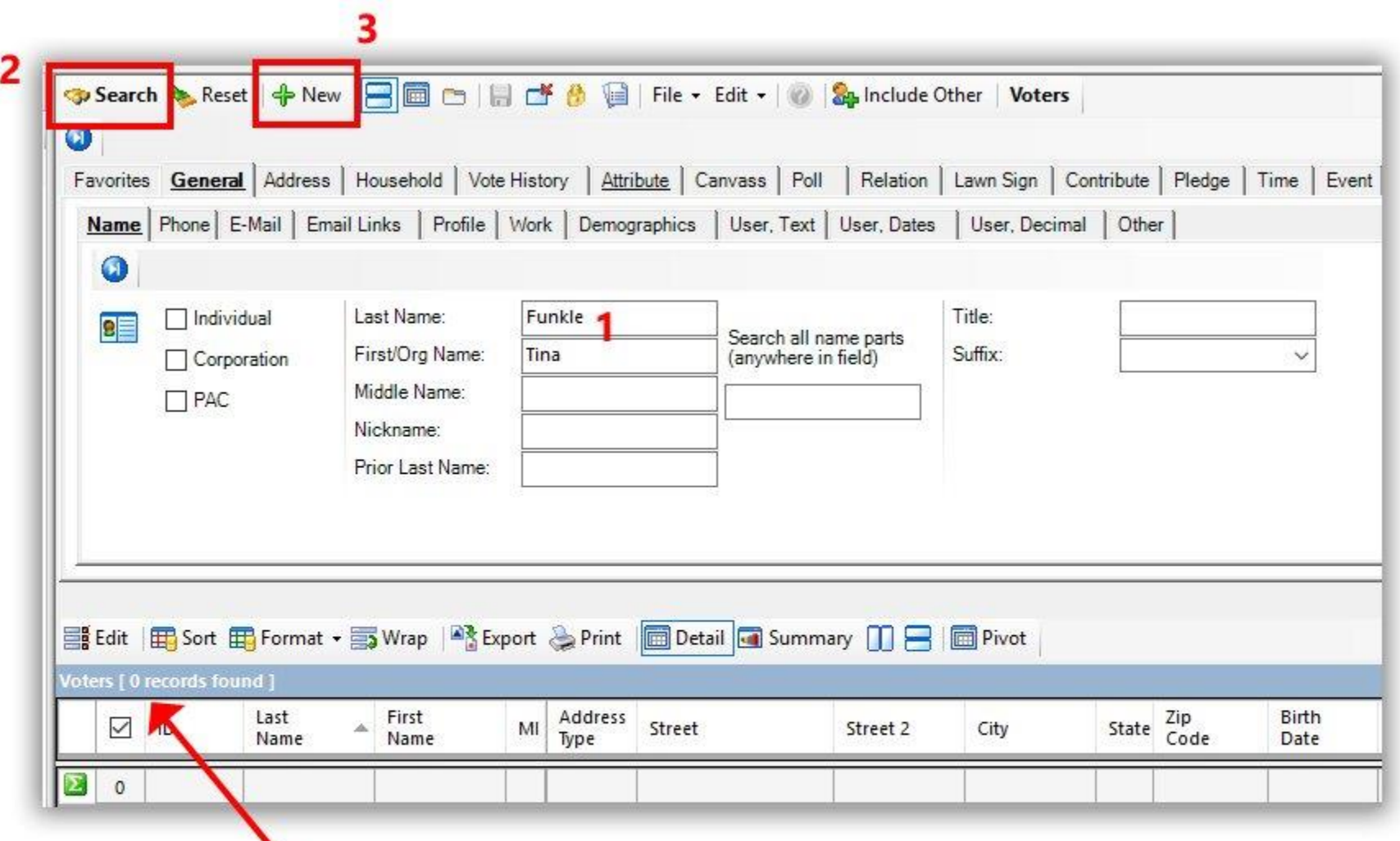

\*If the person isn't already in your database, add them as a new record. If they are, open up their existing record.

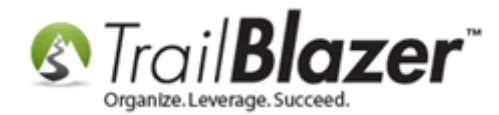

If you're adding a new person to the database, fill out the relevant information and then click **[OK]**. If you're using an existing contact record, you can move on to the next step.

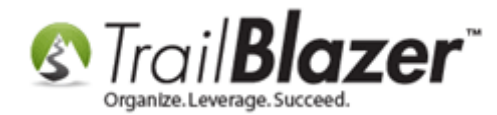

#### 1. Fill out the information you have for the new database user.

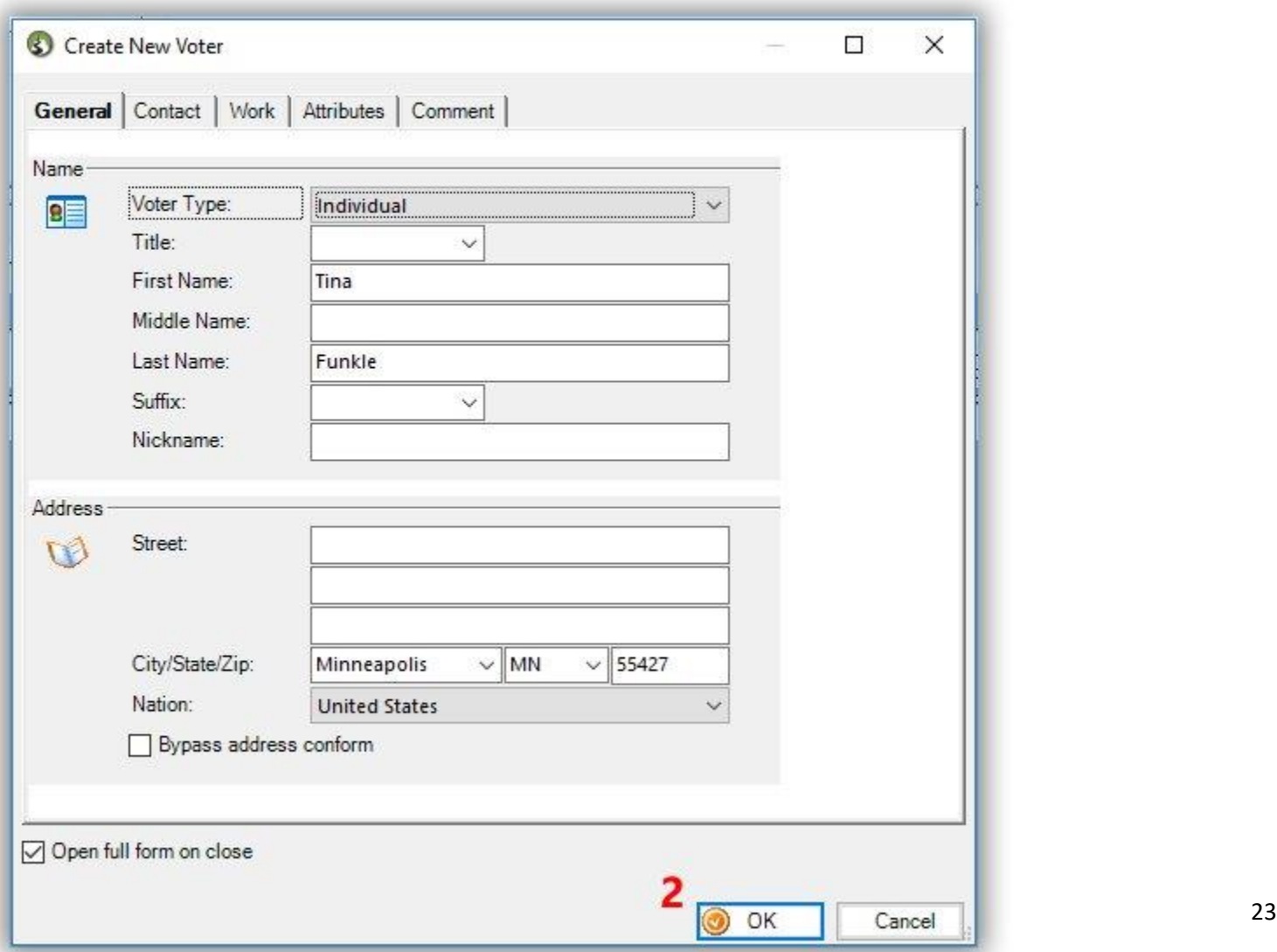

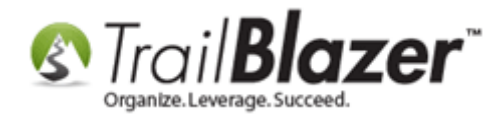

Navigate to the **Admin** tab > **Logon** sub-tab. Check **Allow Windows-based Access**, create a **User ID** and **Password** for the canvasser, and **[Save and Close]**.

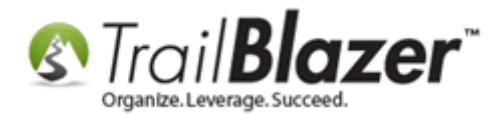

 $\overline{2}$ 

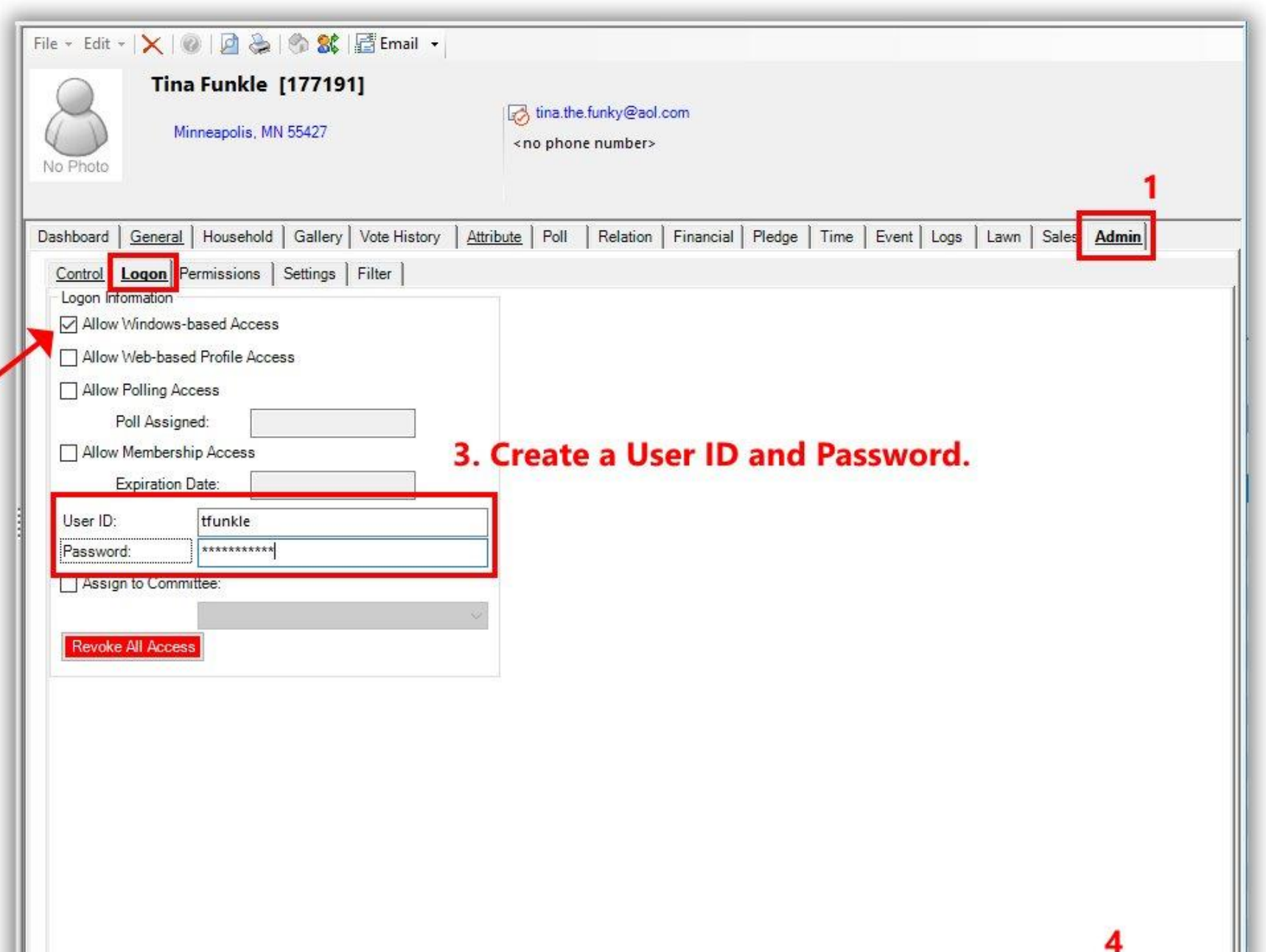

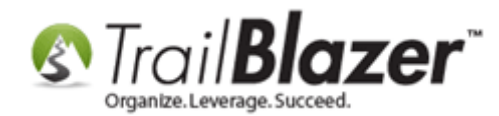

That's all that's required to give a user **limited access** for using the mobile app for canvassing. *You'll need to restart Trail Blazer in order for the new user to display as an option when assigning your canvassing lists.*

### **3. Build a Targeted List of Voters/Contacts to Canvass and Assign the List (and Script) to your Canvassers**

As mentioned at the very beginning of this article, you have the option to build a canvassing list using our **turf-cutting (mapping)** tools *if* you've had your address data geocoded (which is an [additional service\)](https://www.trailblz.com/Support/AdditionalServices). Watch [this video](https://www.youtube.com/watch?v=TTGEihGDZwU) to learn how. You can then pull up that list inside of the desktop CRM after creating it with **Trail Blazer** IQ, ex:

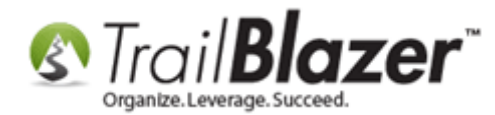

### Example of a targeted voter list for canvassing that was first created using the Trail Blazer IQ turf-cutting / mapping tool.

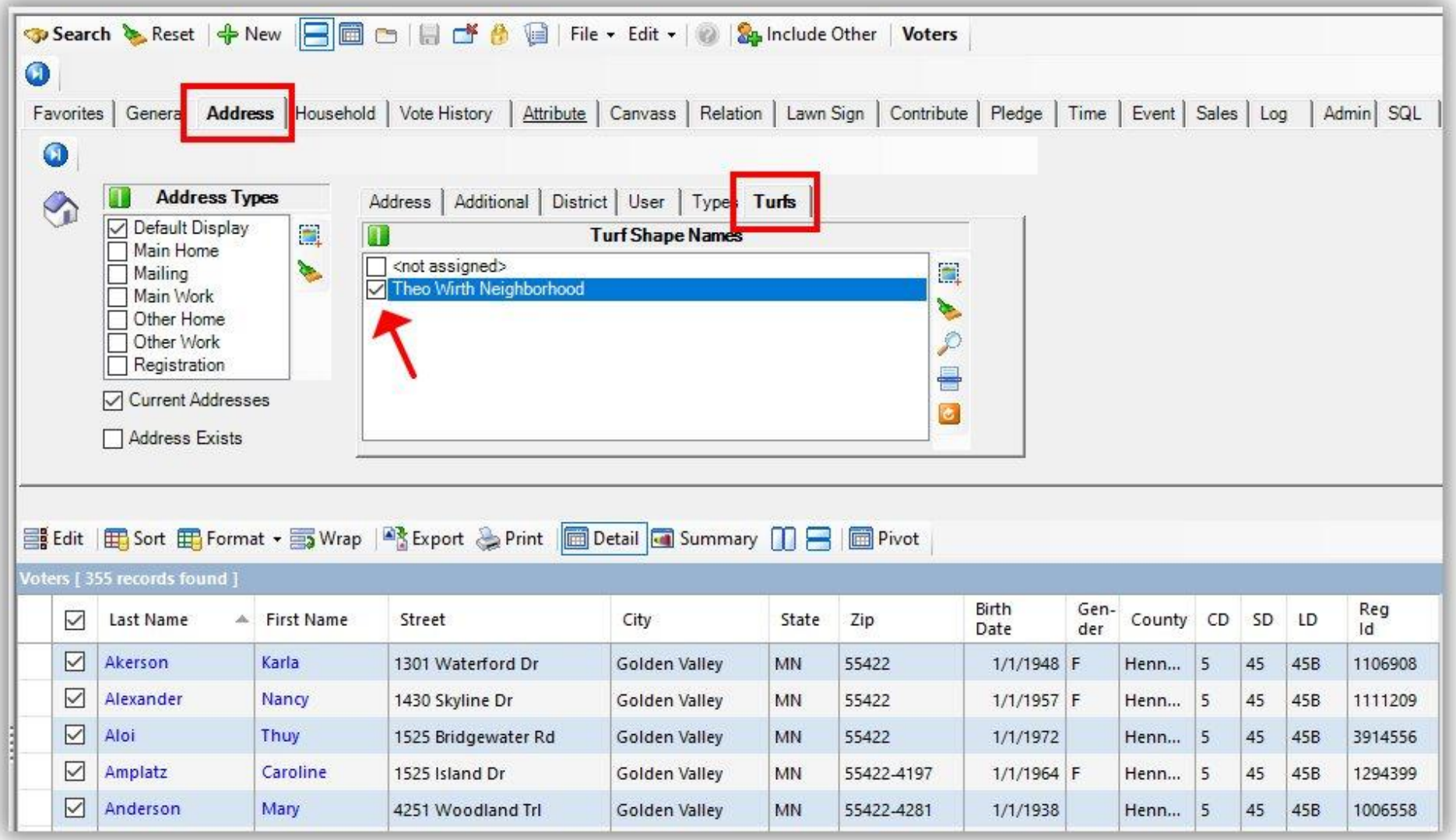

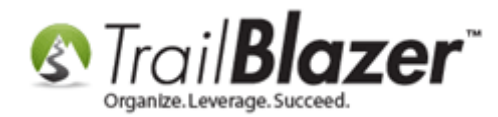

Otherwise, this section shows how to build the canvassing list using the voter/contact data that's **already** in of your **Trail Blazer** database. **Both options** are good and serve their own purpose. Sometimes you may even want to use a combination of both tools to create a targeted list.

Navigate to your **Voters (***Contacts***)** List.

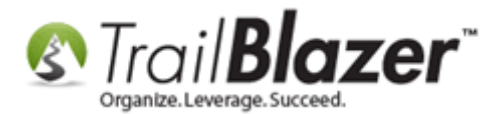

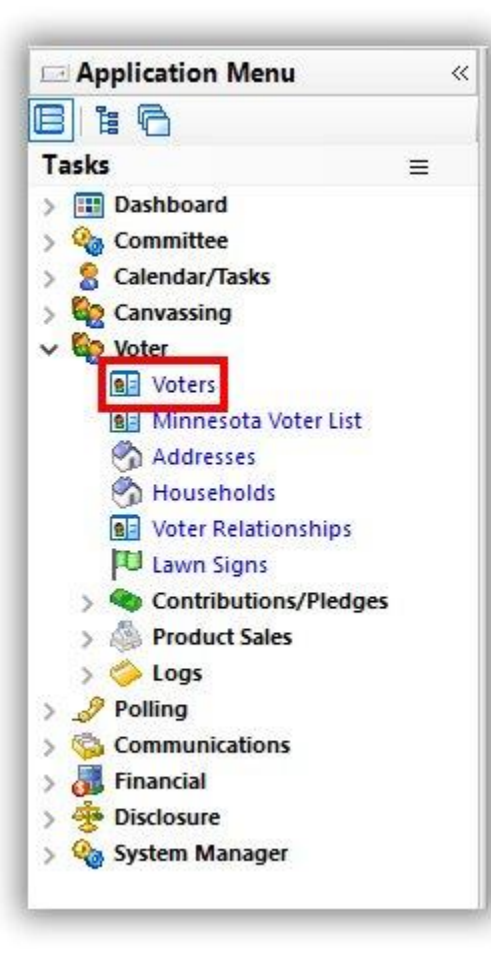

Build and run your **targeted search query** for the list of voters that you want to canvass. *In my example I searched for all voters in precinct 30, which produced 110 results.*

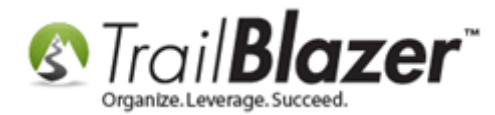

# Build and run your targeted search query for the list voters that you want to canvass.

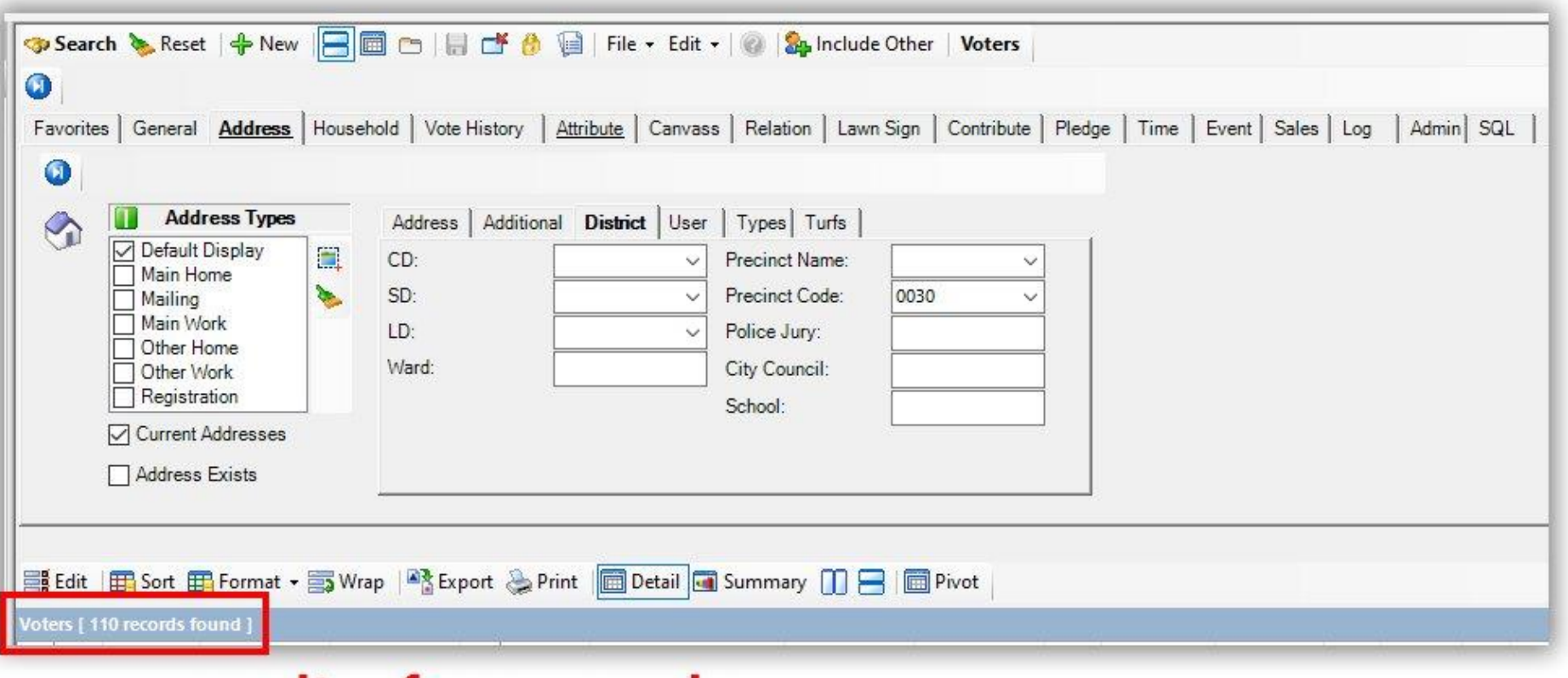

## results of my example

Once you have the list of voters generated, click **File > Communications > Create Canvassing List…**

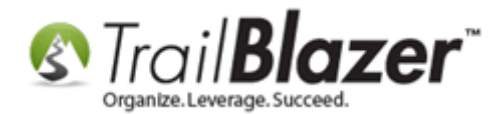

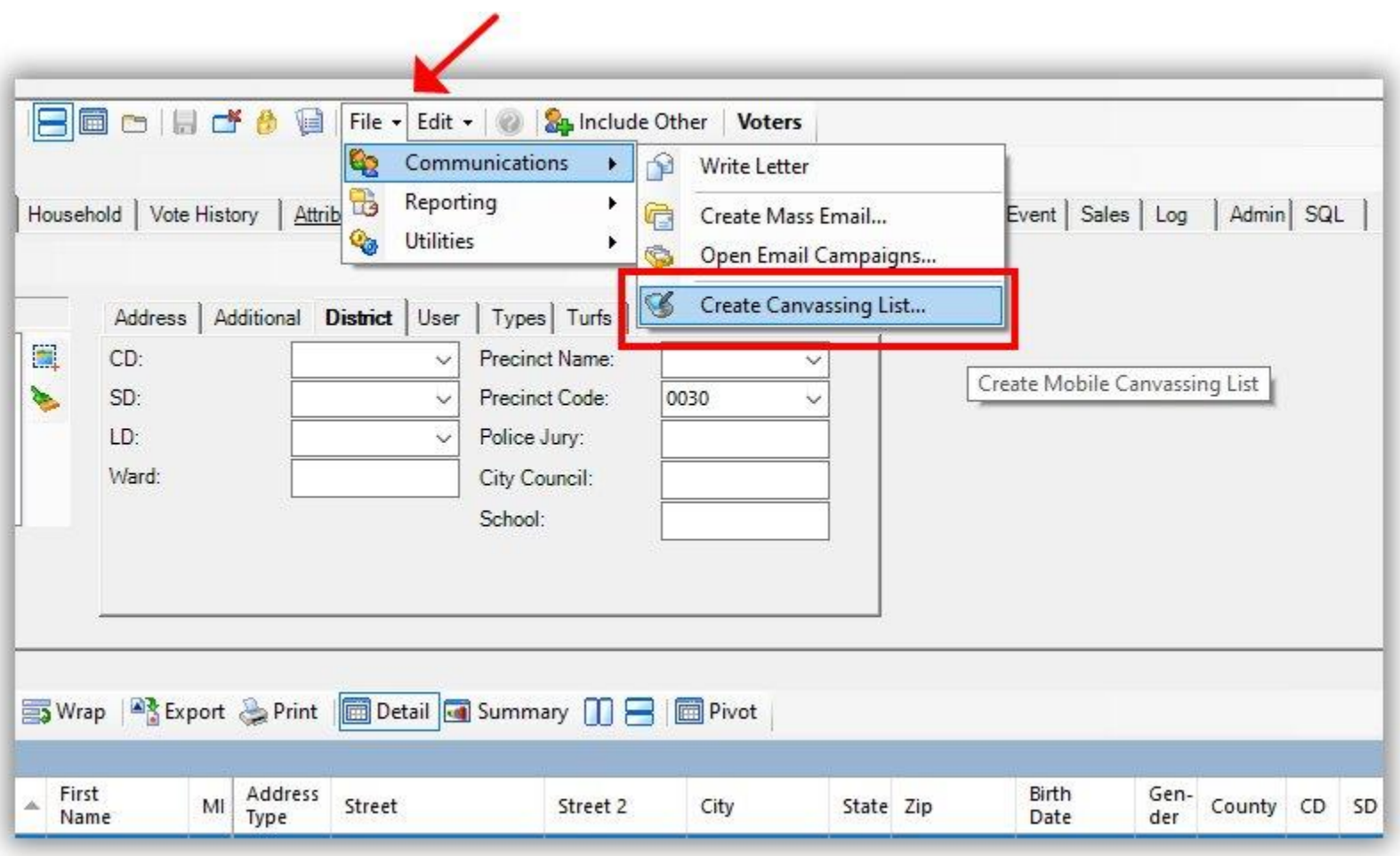

Give your Canvassing List a **name**, select the **Script** to use (*creating a script is covered in section #1*), **set the status** to **Open** (*if you want the list to be available immediately within the mobile app*), and select which **user(s)** to assign it to. *My example is below.*

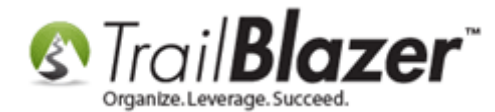

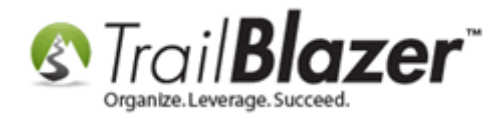

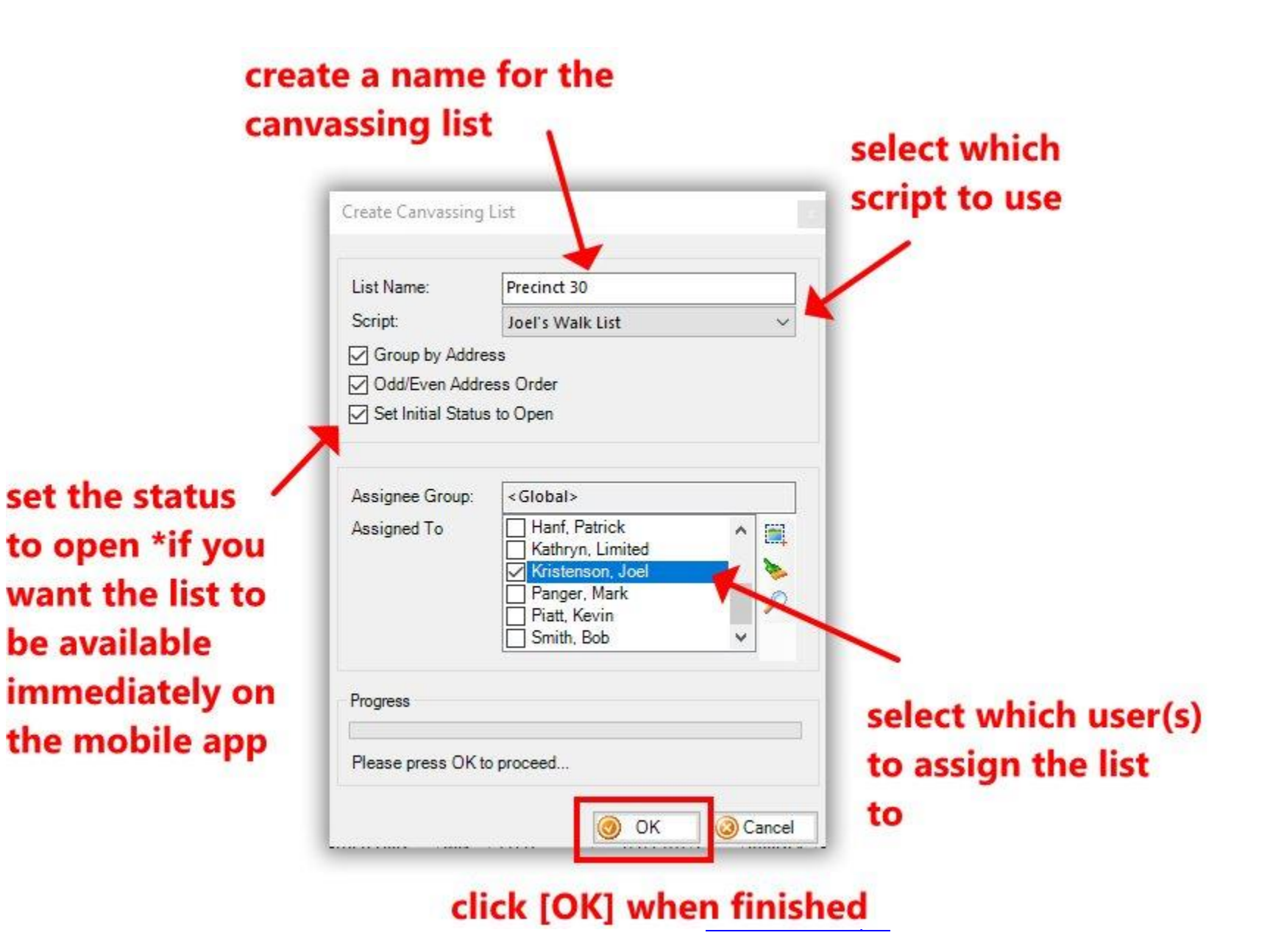

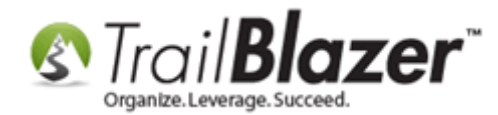

After configuring your settings you'll click **[OK]** to generate the canvassing list, and it will be **assigned** to the user(s) selected.

The system will prompt you with a popup after it's finished. Click **[OK]** to finish.

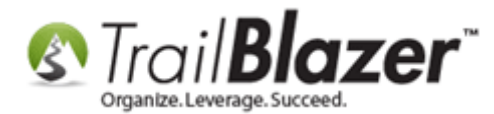

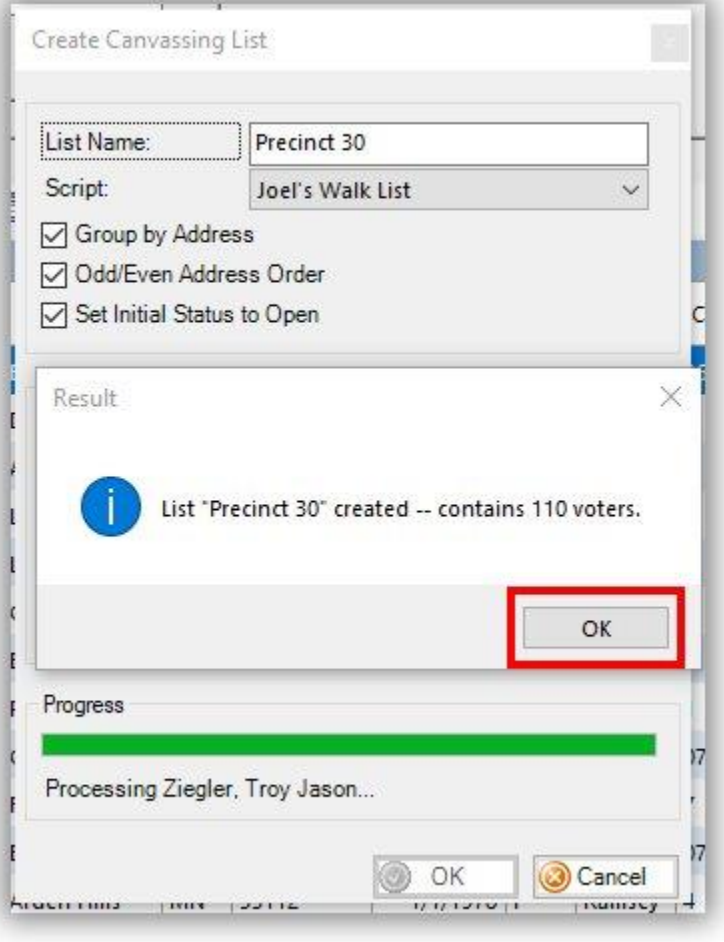

The user(s) that you assigned the list to can now access it by **logging** into the **Trail Blazer Mobile Basecamp** app on their iOS or Android device, ex:

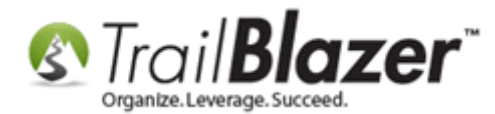

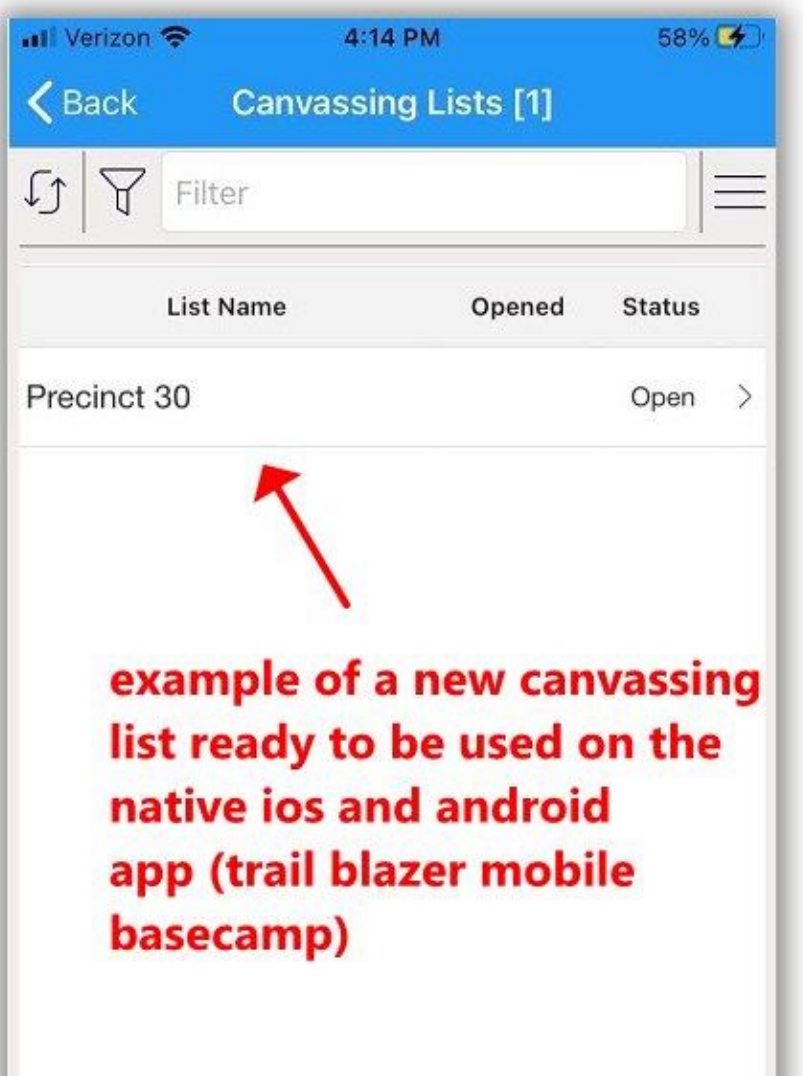
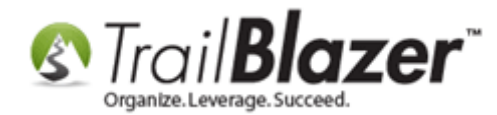

The next section walks through the steps on how to **login and use** the mobile canvassing app.

#### **4. Using the Trail Blazer Basecamp App to Canvass Voters/Households**

Download the **Trail Blazer Basecamp** app:

- iOS: <https://apps.apple.com/us/app/trail-blazer-basecamp/id1219460381>
- Android: <https://play.google.com/store/apps/details?id=com.trailblz.basecamp>

*Example* of how the app will appear on the **App Store** (in my screenshot the app has already been downloaded / installed):

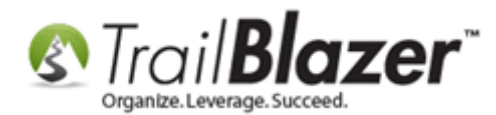

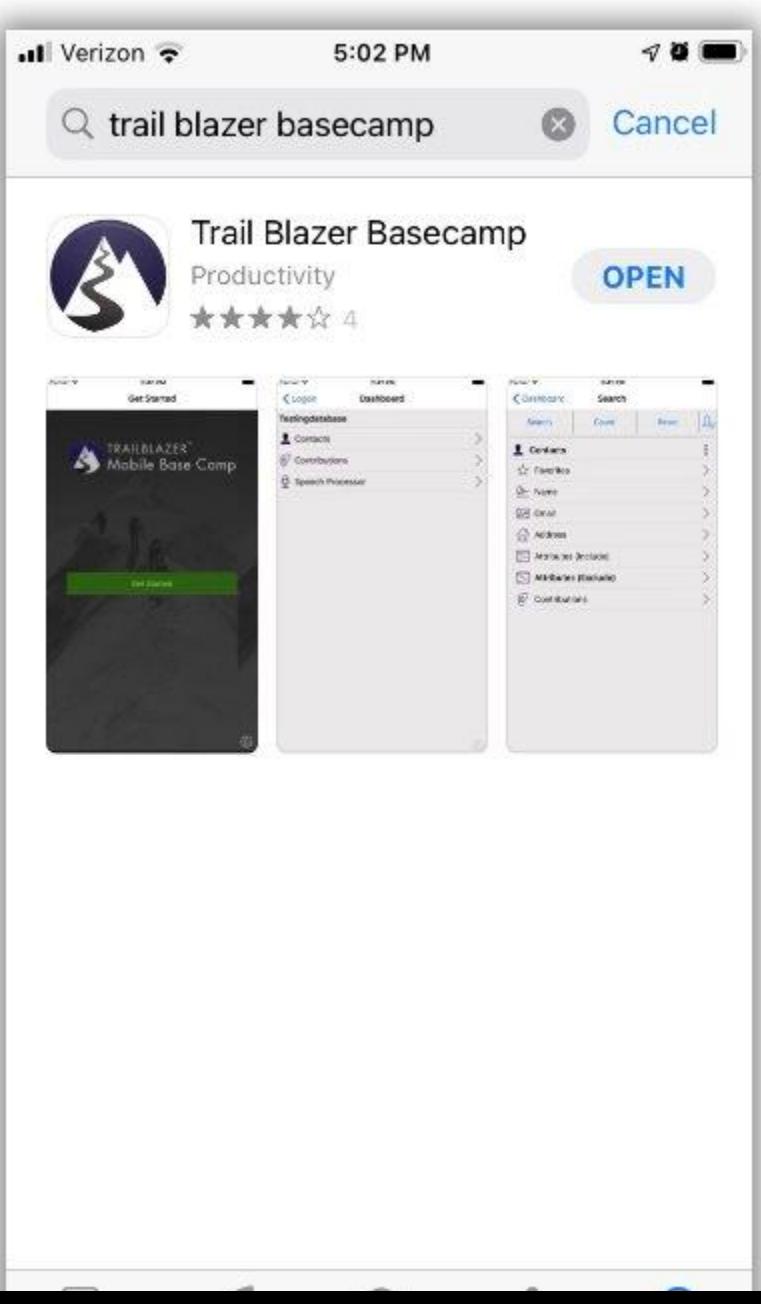

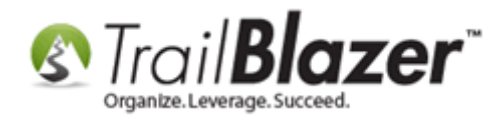

Once the app is downloaded and installed, you can **launch it** by tapping on the app icon from the **home screen** of your device. *For this example I will be using the iOS version on an iPhone.*

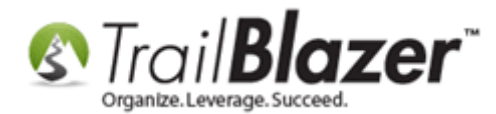

#### Tap on the app icon to launch it.

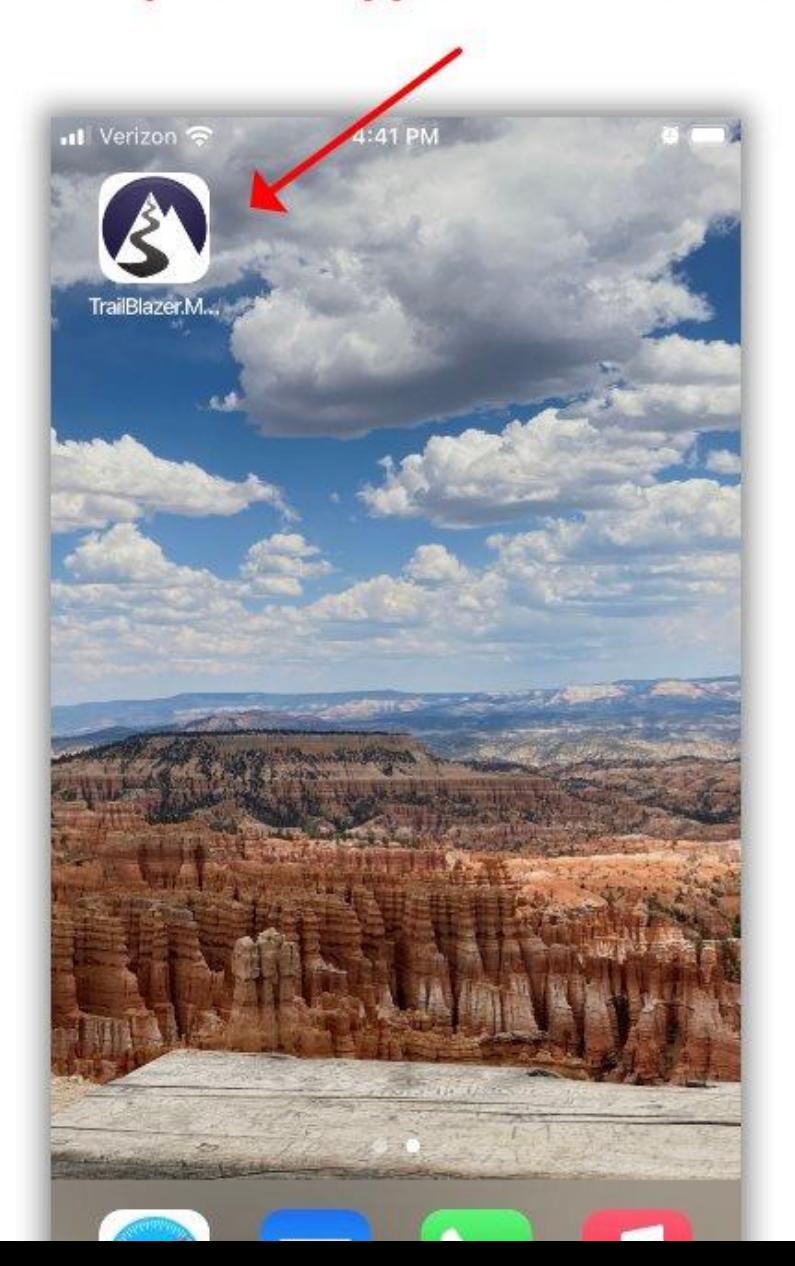

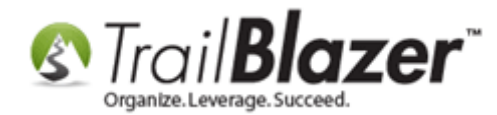

The **first** time that you login you'll need to tap on the **settings / gear** icon in the **lower-right** in order to enter your **Database Name**.

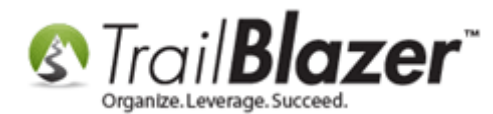

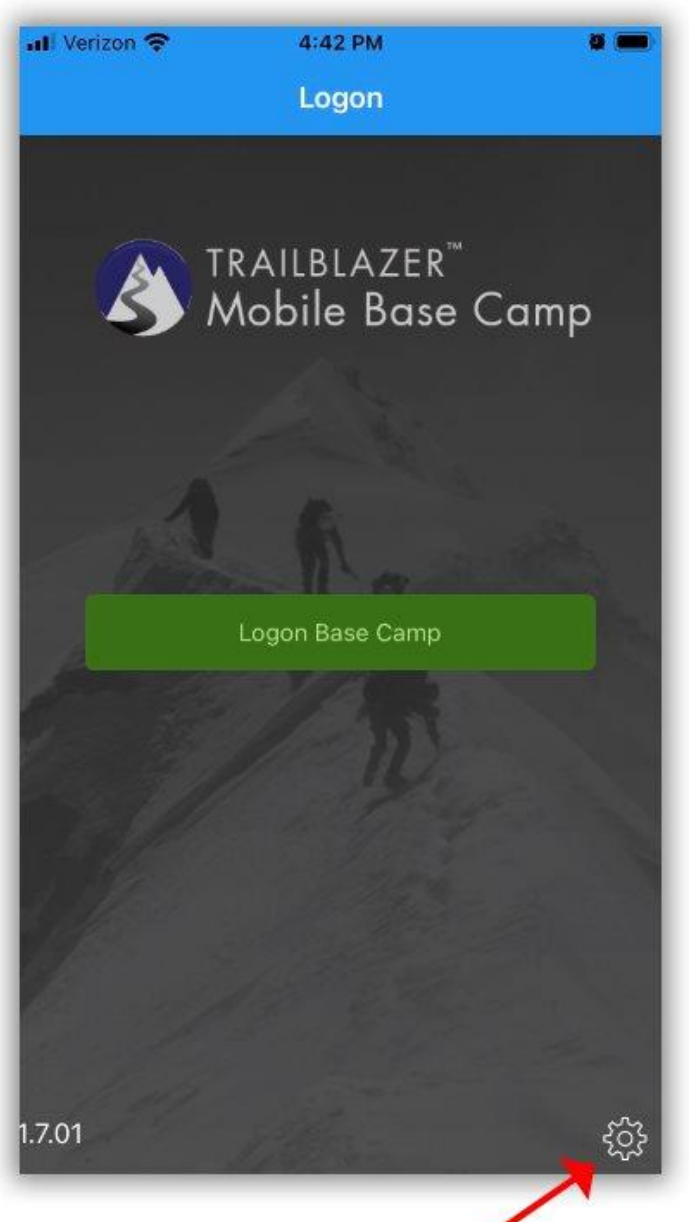

#### The first time you las in you will a

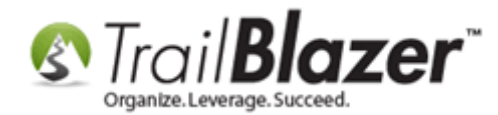

On the **Logon Credentials** page, enter your **Database Name** (if you don't know it you will need to contact your database Admin or Tech Support), and then enter your **User ID** and **Password**. Tap **Save** once complete. *My example is below.*

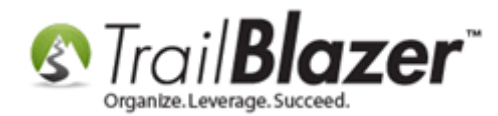

#### 1. Enter your Database Name. If you don't have this, you will need to contact your database admin or **Trail Blazer tech support.**

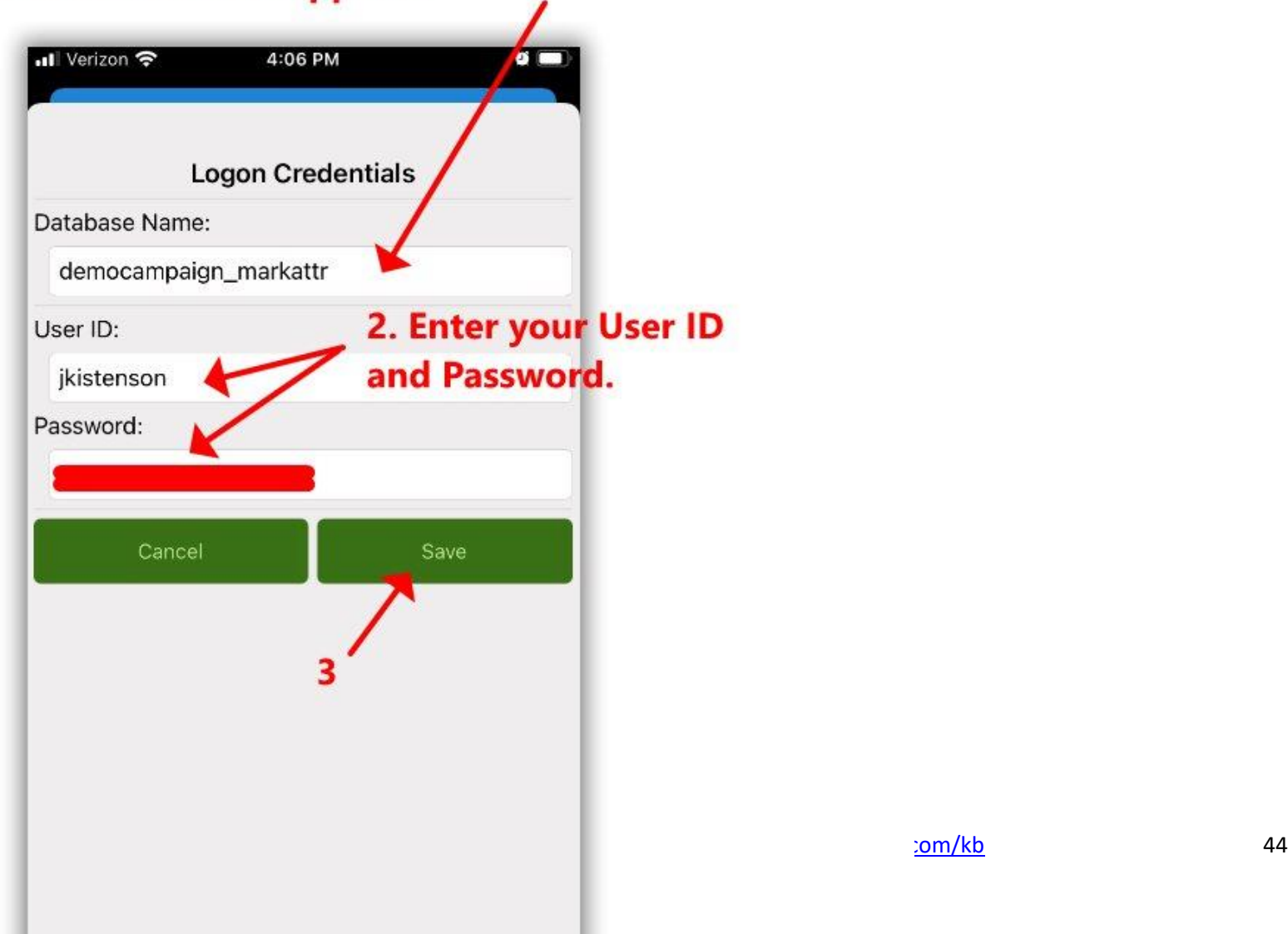

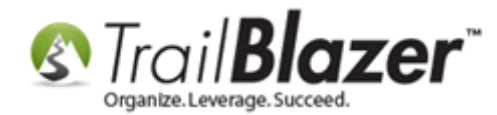

This will bring you back to the main login screen. Tap on the **Logon Base Camp** button.

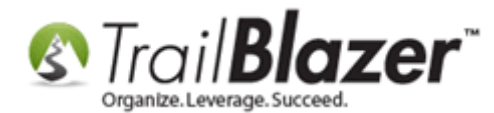

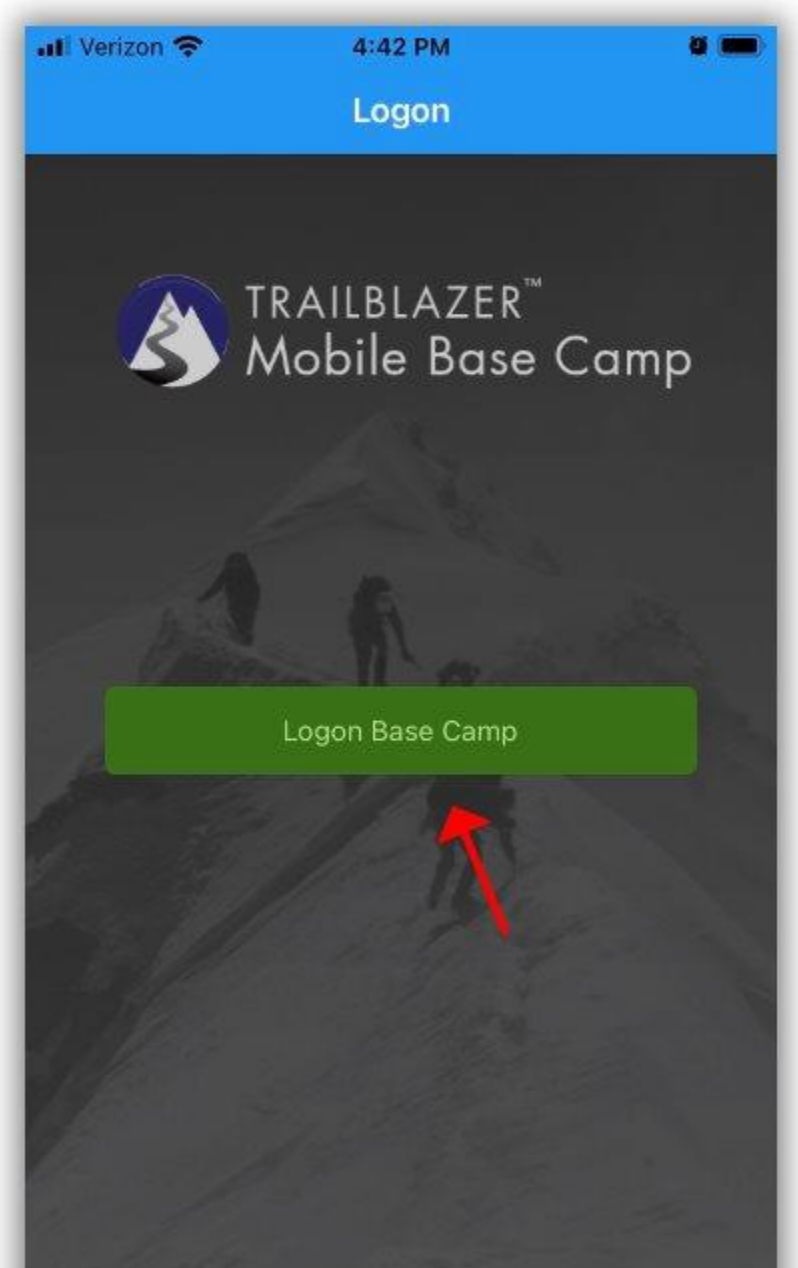

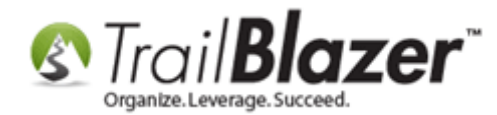

This will bring you the **Dashboard** screen. Tap on **Canvassing**.

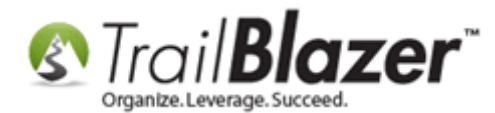

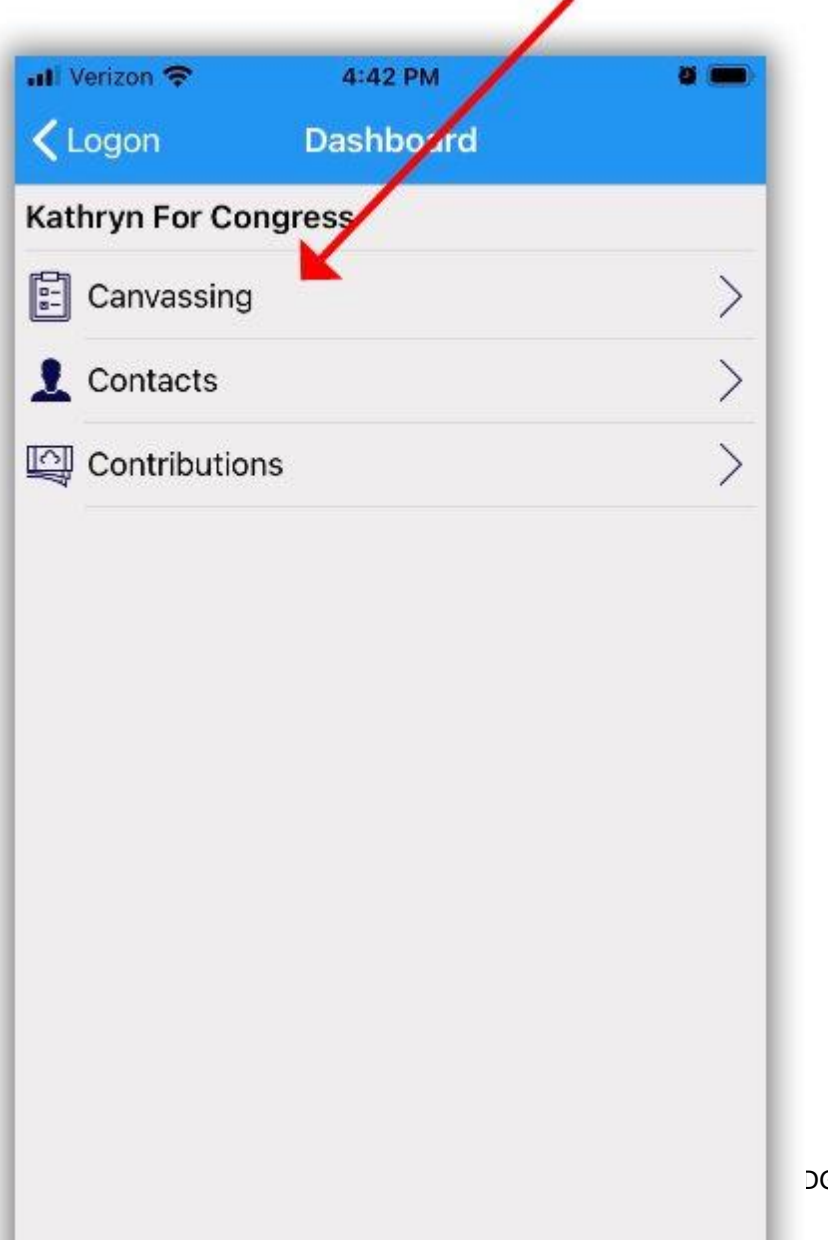

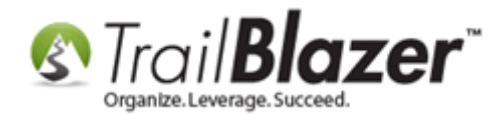

Select if you will be canvassing **online (default)** or **offline** (typically used in an area with spotty cell service or to save battery life). Then tap on the **Addresses** button.

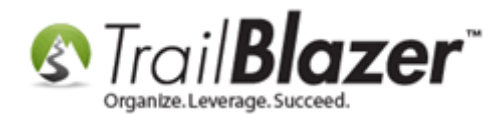

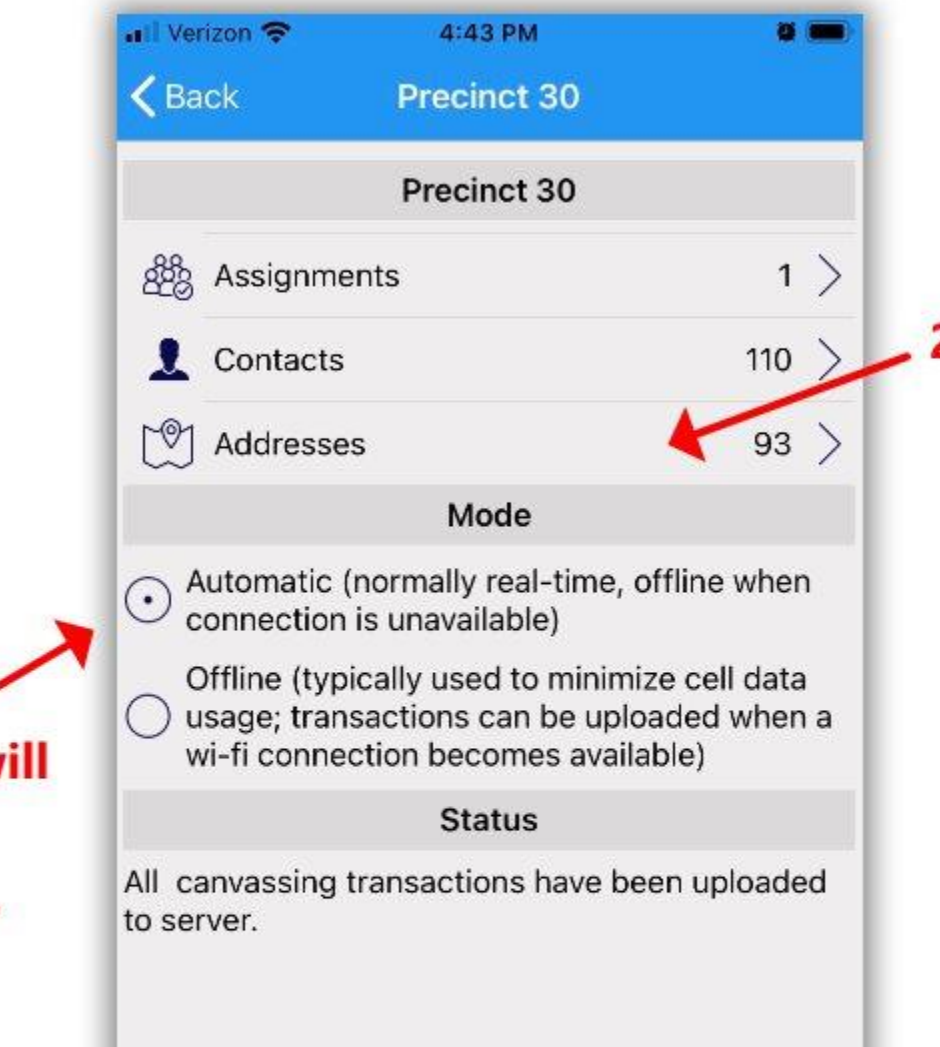

# 1. Select if you will be canvassing online or offline.

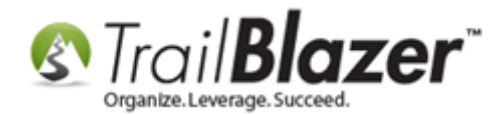

This will bring you to the full list of households / addresses that are part of the assigned canvassing list.

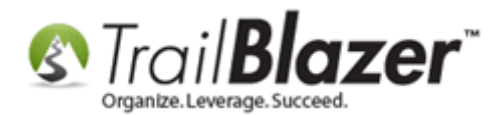

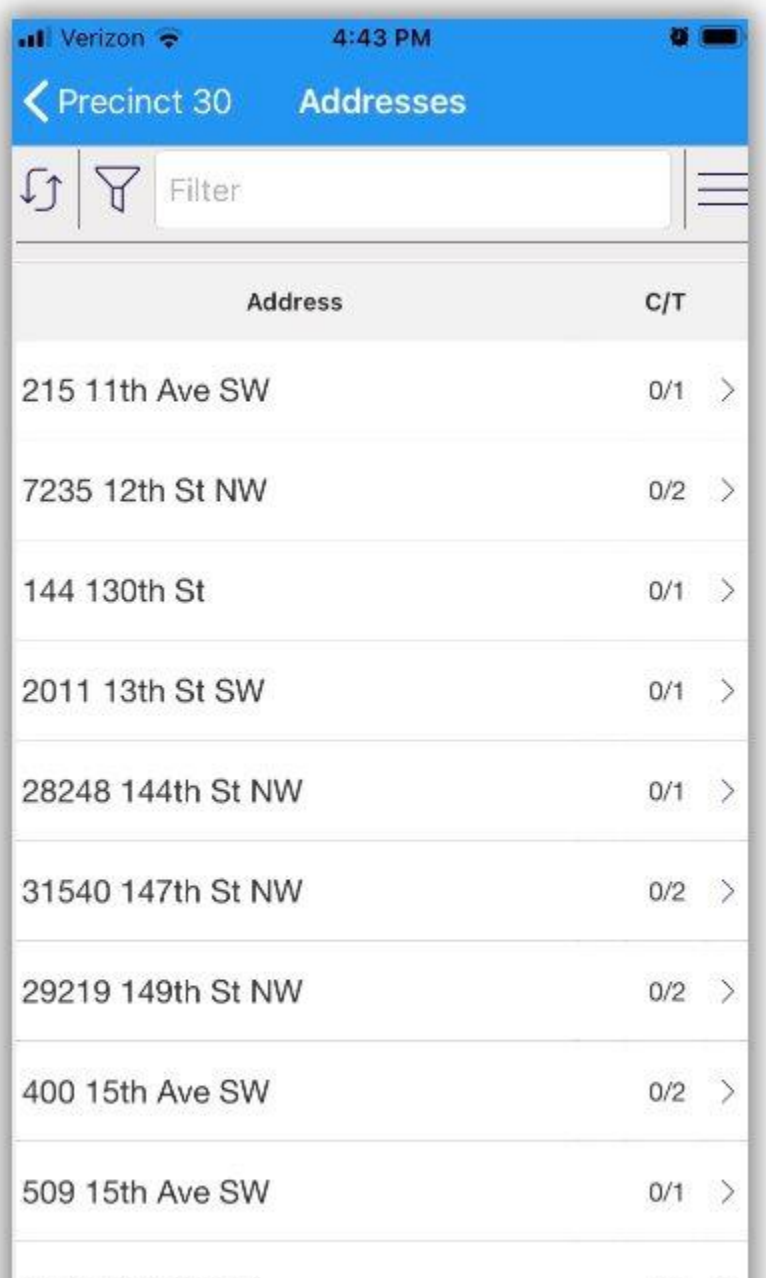

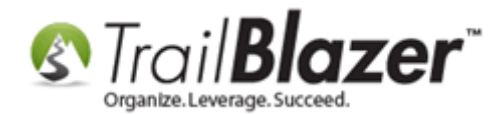

You can type in an address at the top, or a **partial address** (such as a **street name**). This will filter the list to display the results that match your search criteria. *In my example I searched by "Lake Street" which displayed 5 households to canvass.*

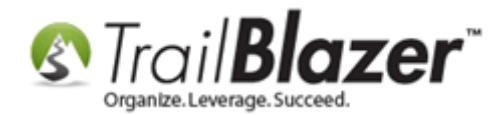

# Filter the address list by things like: house number, street name, or partial street name.

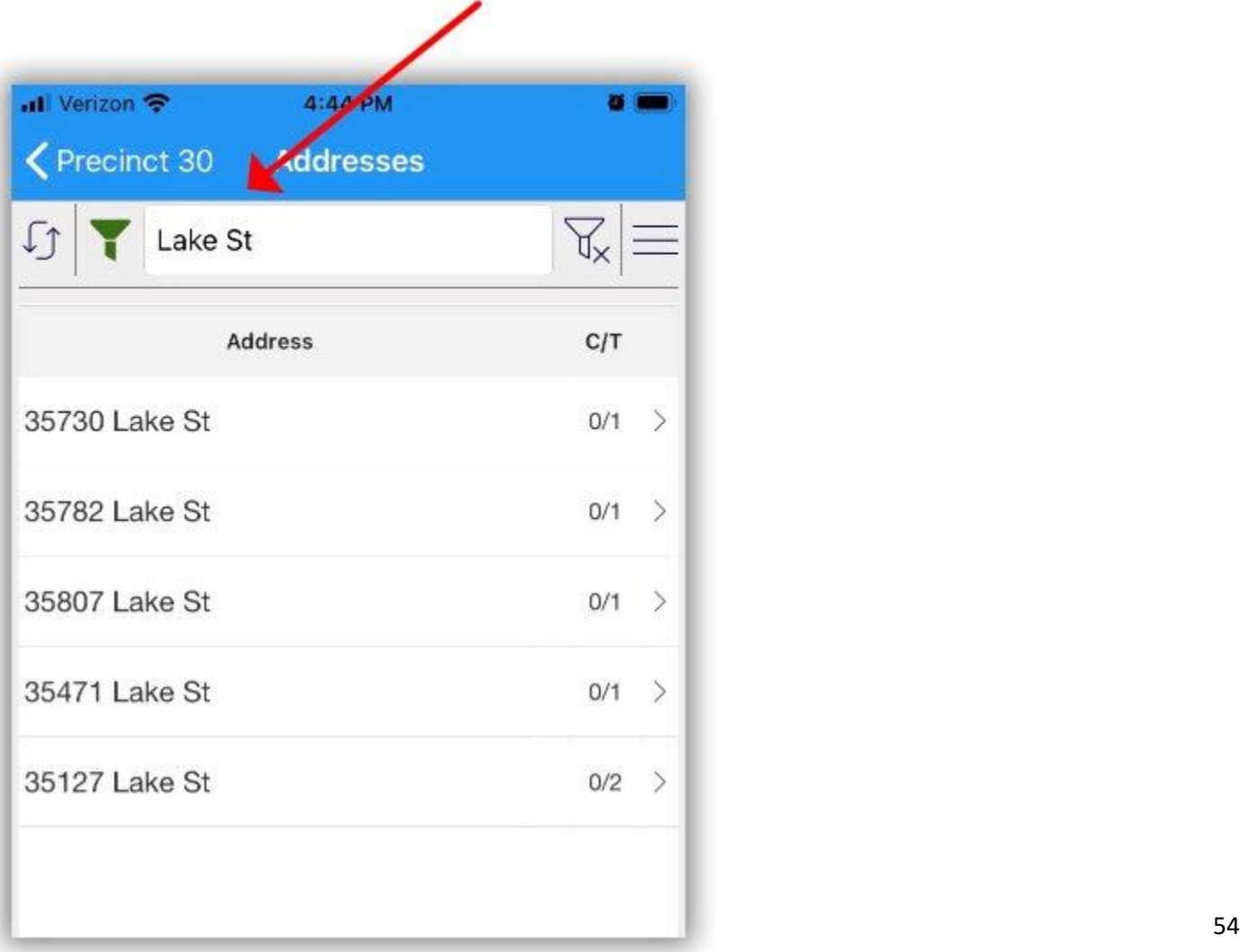

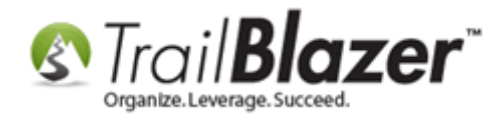

**Tap** on a **specific address** in the list to open up that household to begin canvassing. *In my example I opened the household for "Thomas".*

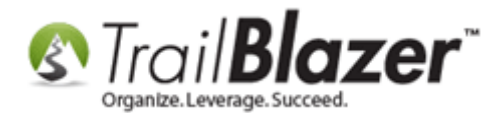

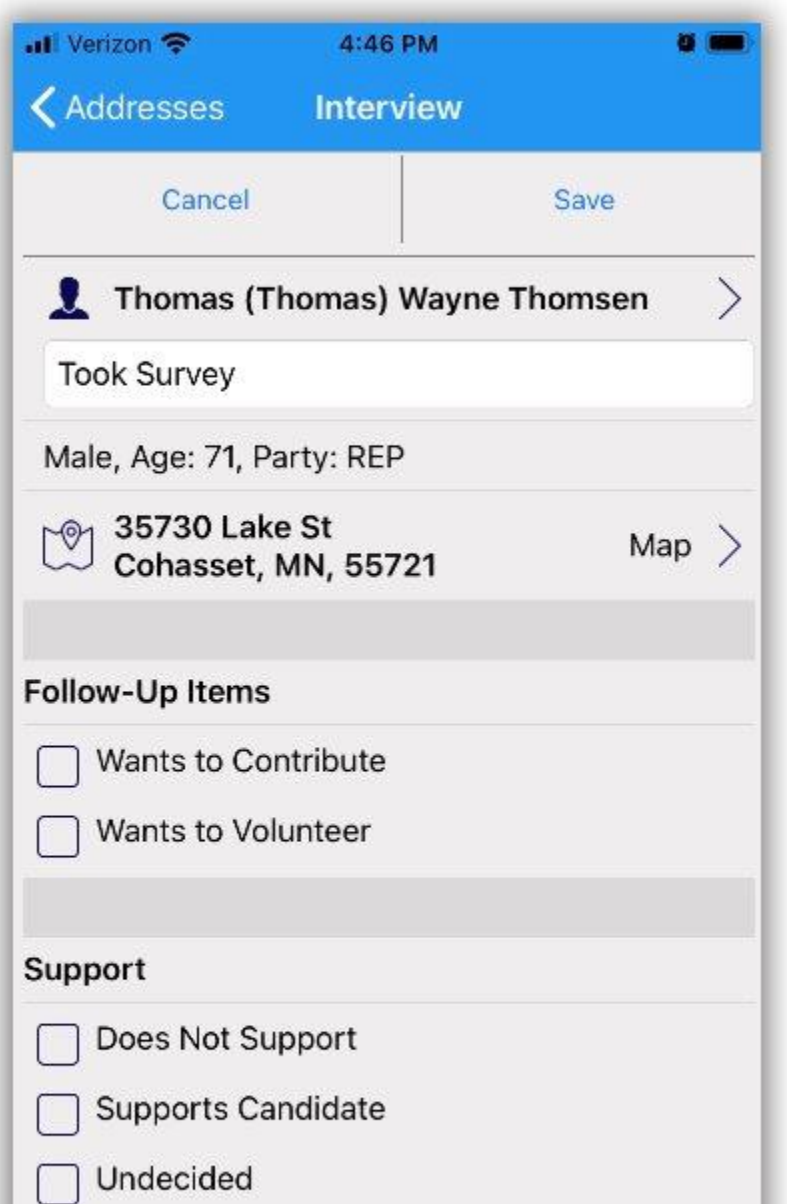

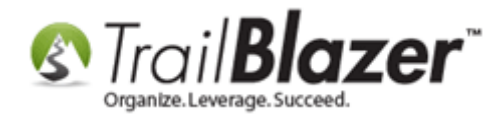

**Tip:** you can tap on the address inside of the record to open the address on a **map** app and get **directions**. Ex:

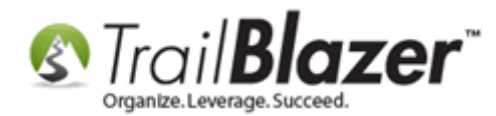

#### You can tap on the address in a household's record and get directions to the house on a map.

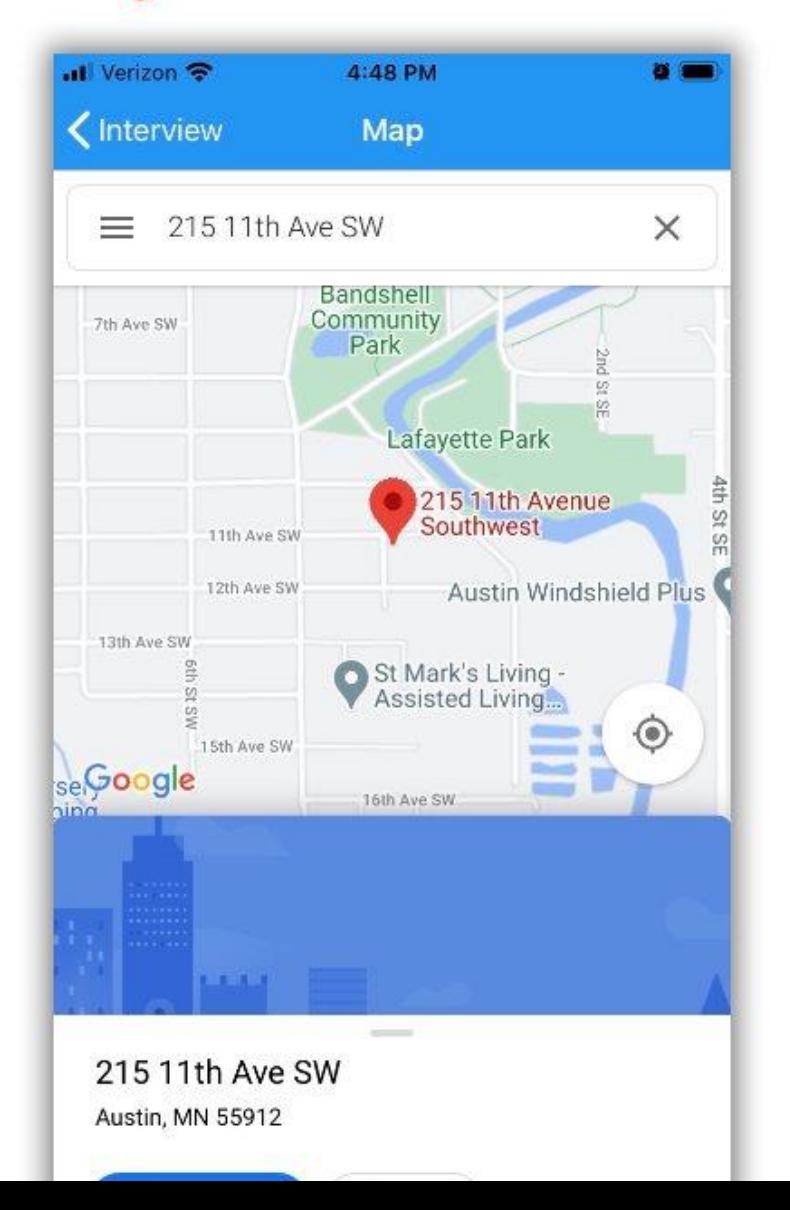

AND AND SERVICE STATES AND THE SERVICE STATES AND STATES AND STATES AND STATES AND STATES AND STATES AND STATES AND STATES AND STATES AND STATES AND STATES AND STATES AND STATES AND STATES AND STATES AND STATES AND STATES

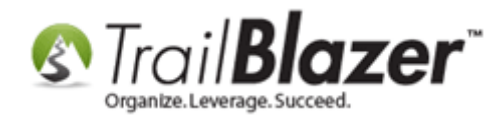

**Note:** if you open a household record that has more than one voter listed, you can canvass multiple people at the same time by selecting each name at the top of the record card.

Work your way down the form and check off the answers to the questions. *My example is shown below in two pictures.*

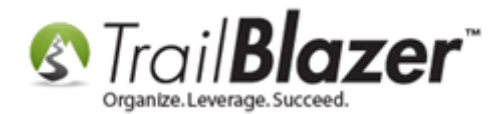

### **Example canvass - img 1 of 2.**

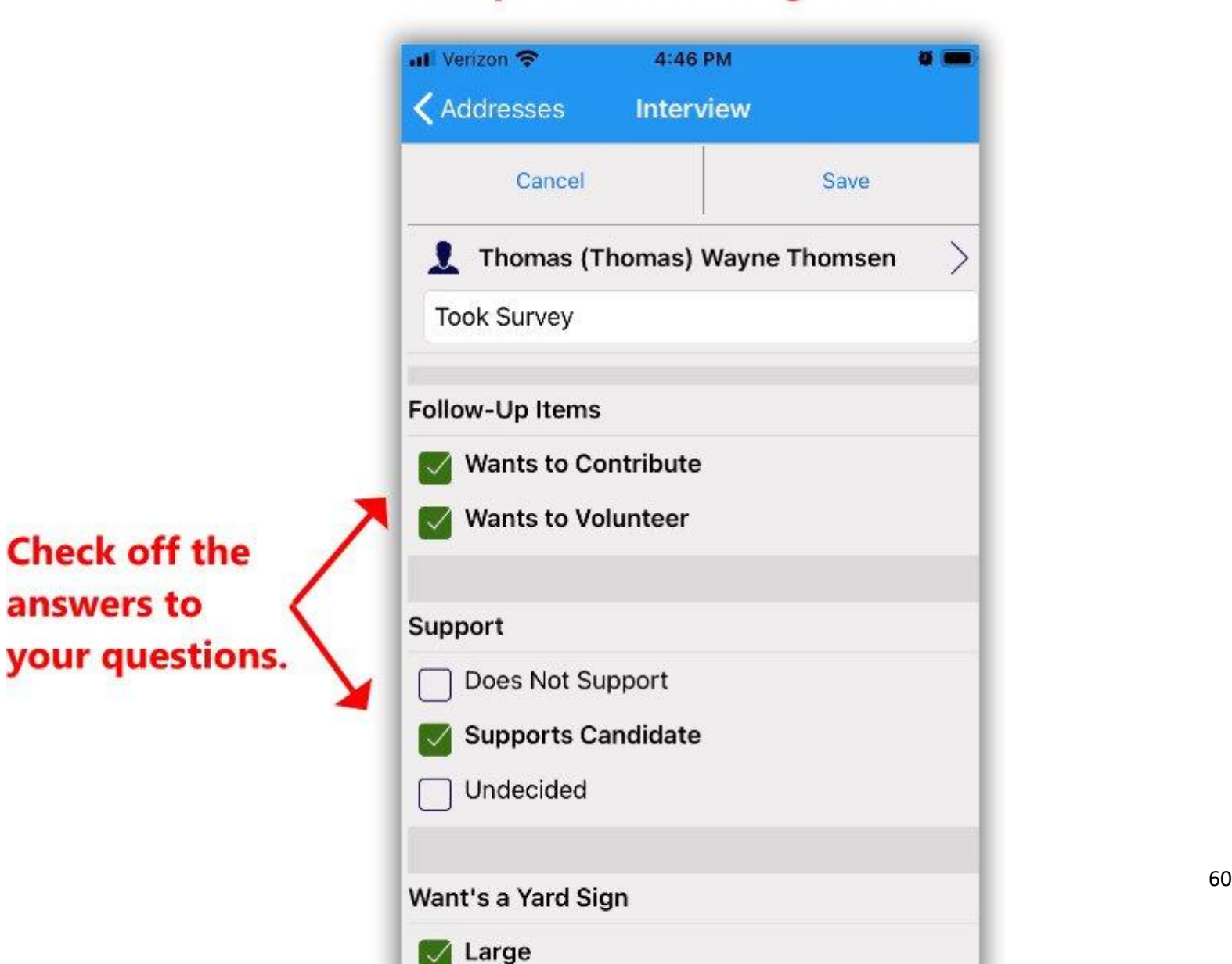

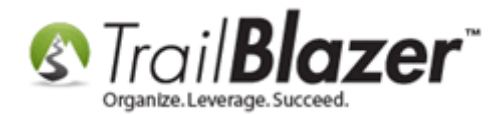

Finish answering the questions and **add comments** if applicable. Tap on **[Save]** once complete.

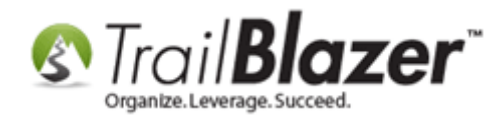

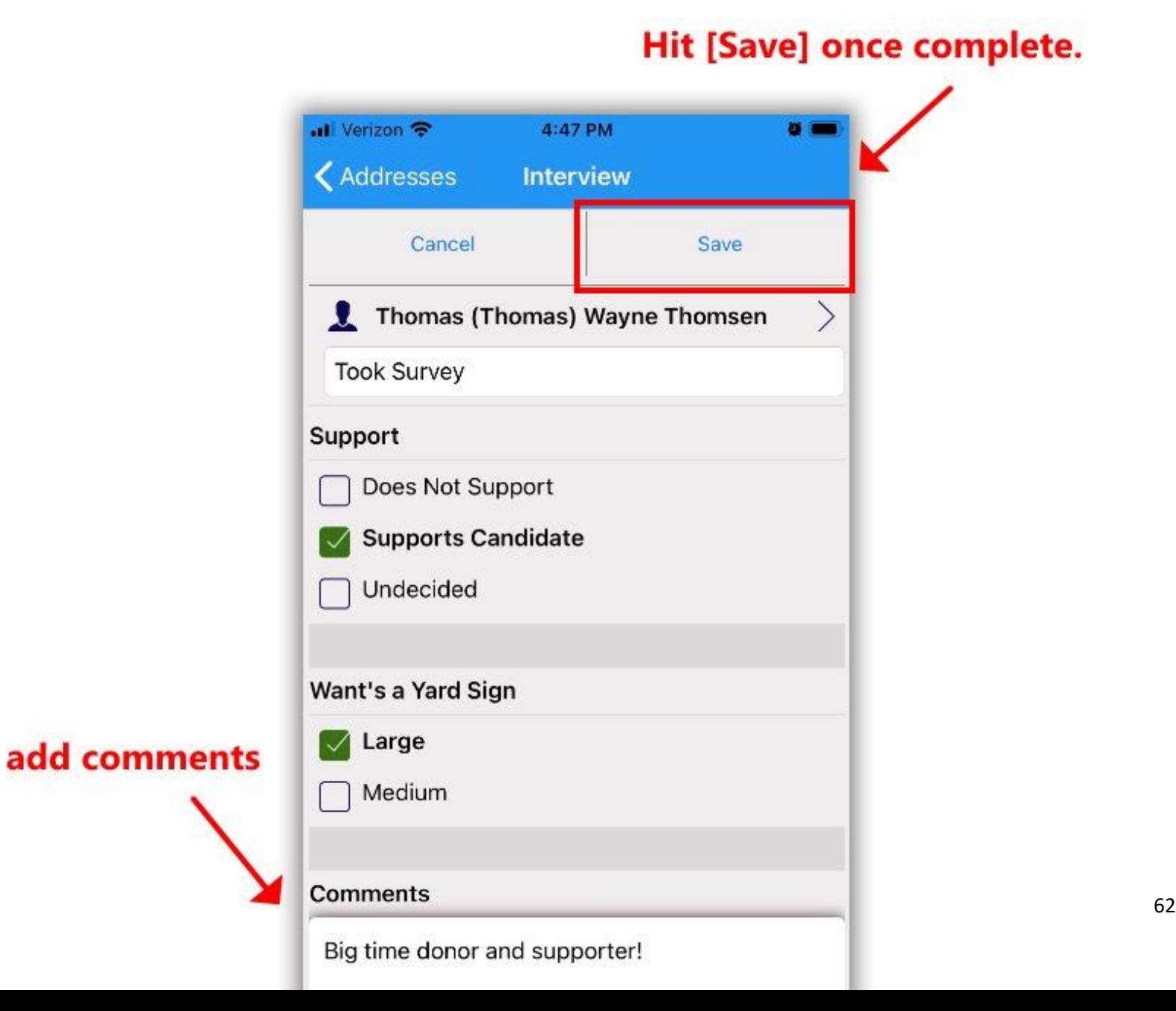

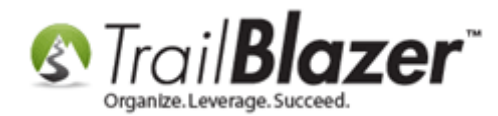

The list of households will display a **green** or **yellow** icon next to the address to distinguish if the voters in that household have been **partially** or **fully** canvassed. *My example is below.*

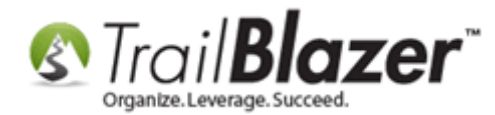

# **Example of a household that has been** fully canvassed.

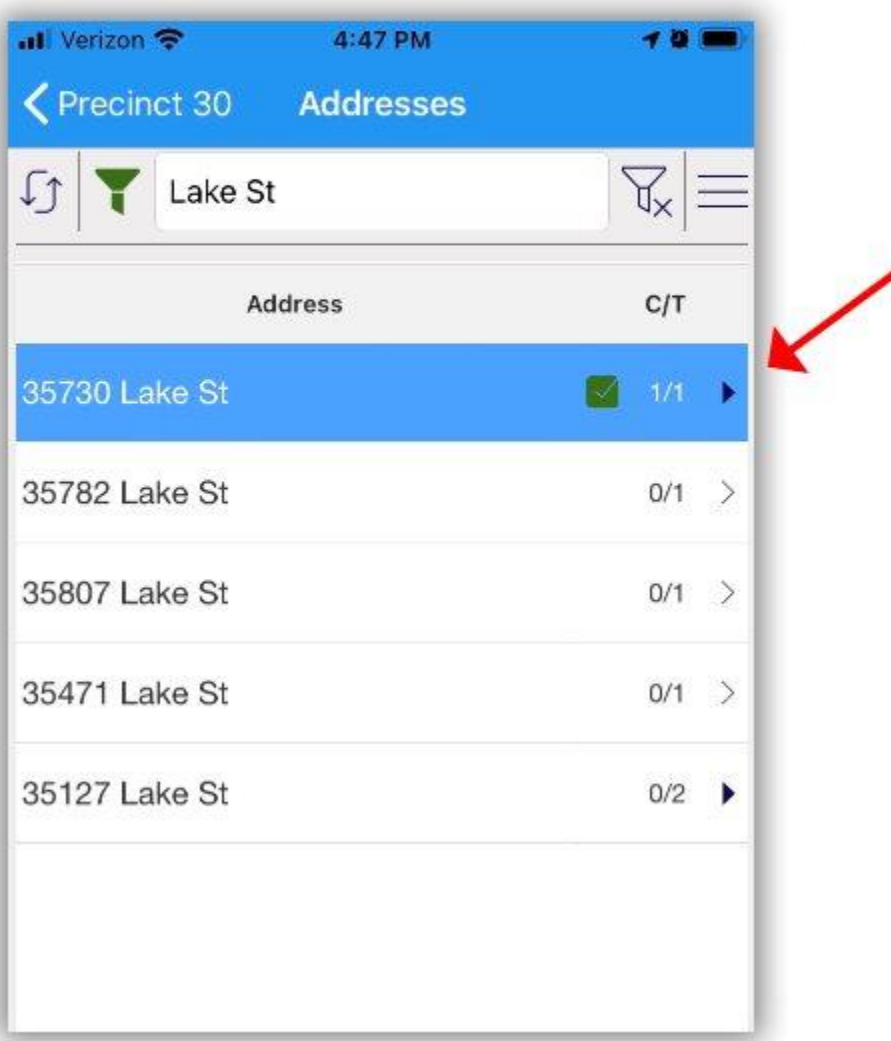

railblz.com/kb 64

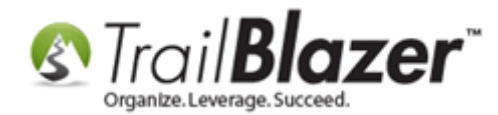

**Repeat** these steps until all voters have been canvassed.

**Tip:** you can filter the canvassing list to show just the households that have been canvassed, not canvassed, or partially canvassed, by tapping on the **menu** icon in the top-right:

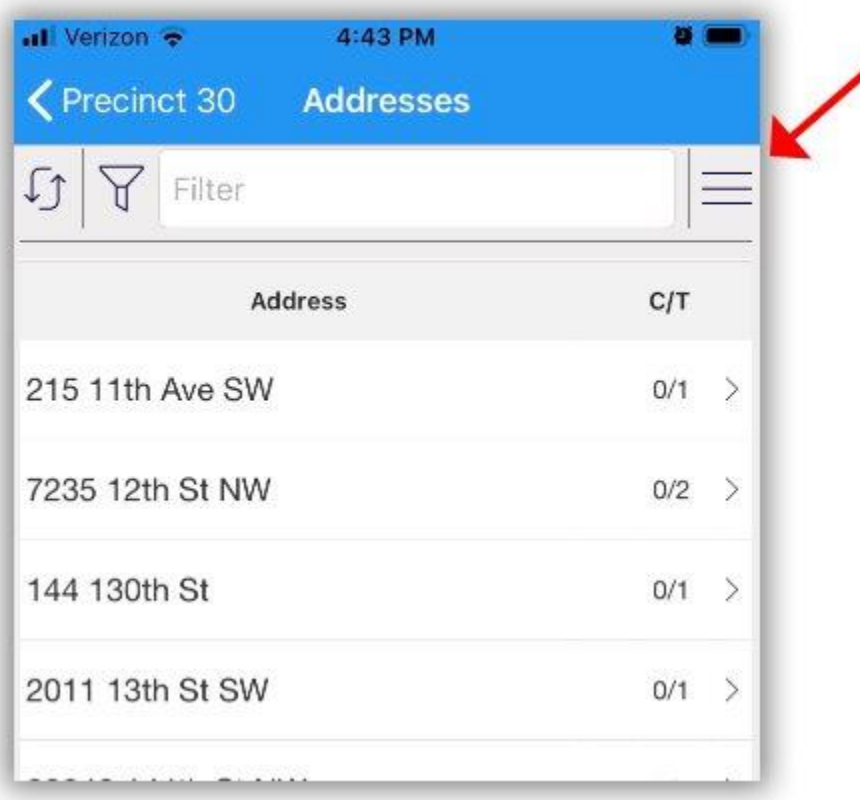

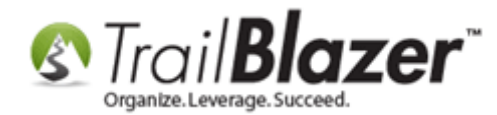

# **Options for filtering the canvassing list** by 'canvassed status'.

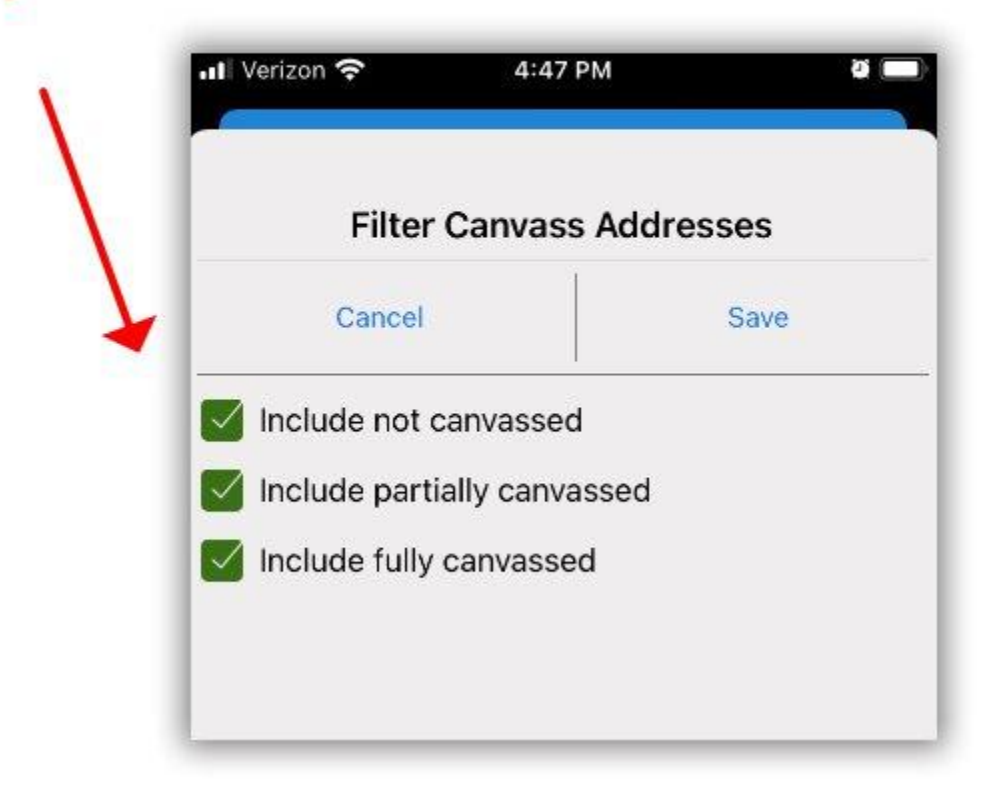

**One other tip** is that you can view a snapshot of how many voters have been canvassed and how many are left, by navigating to the **Assignments** section:

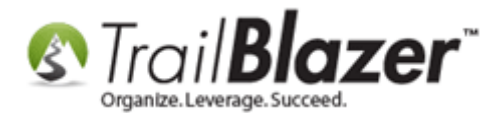

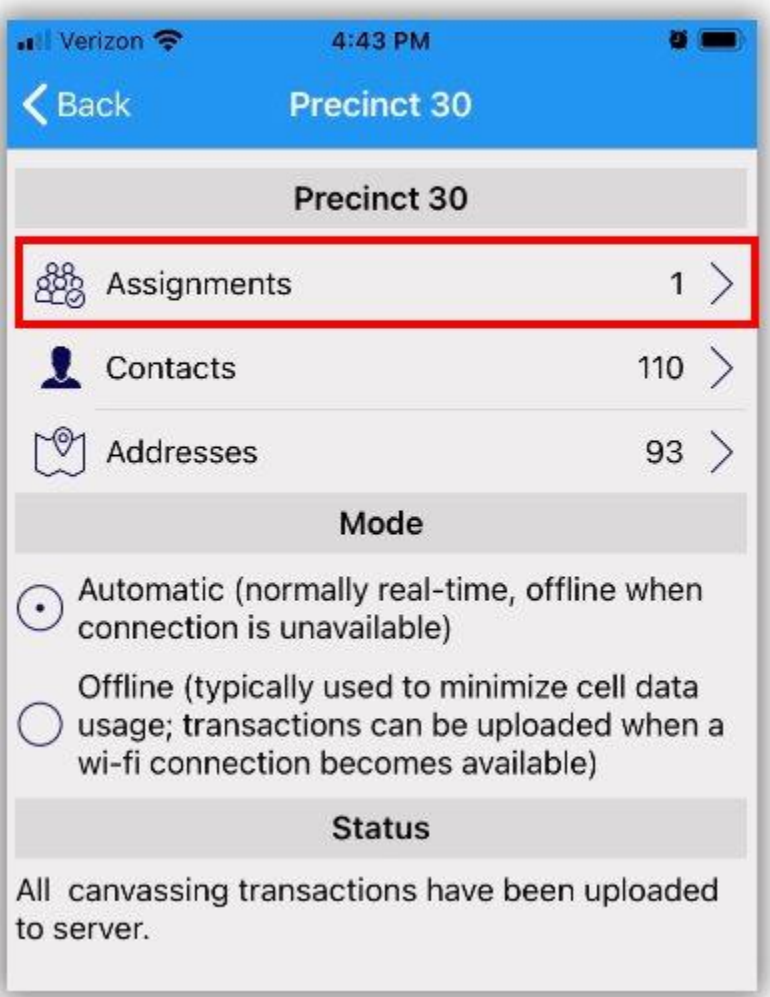

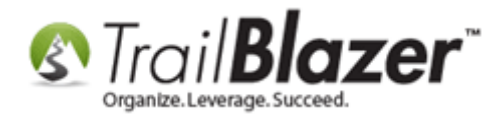

# **Example of the overall stats a canvasser** has completed for a particular canvassing list.

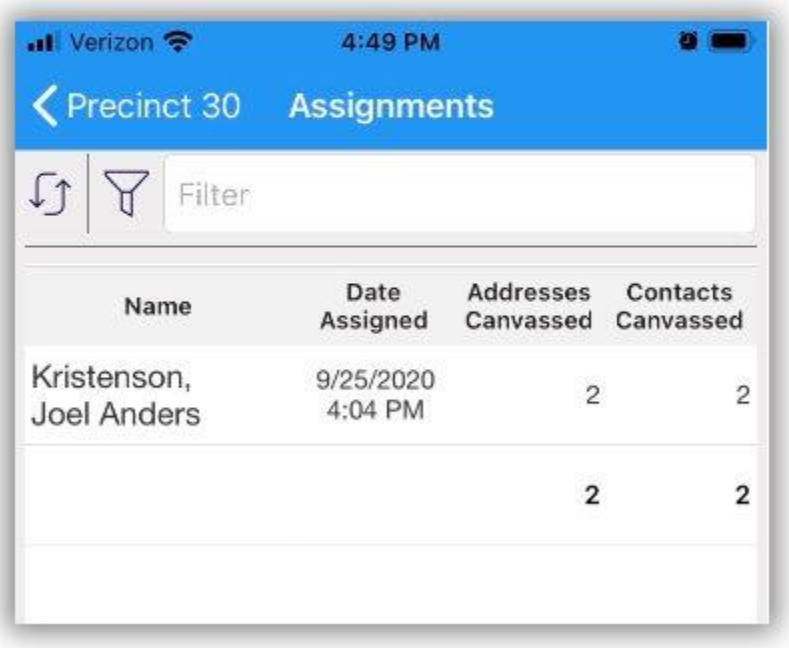

Continue on to the final section to learn how to **analyze** the **canvassing results** inside of your **Trail Blazer** database by building a [format](https://www.trailblz.com/kb/?action=view&kb=272&cat=0&qq=format) with [attributes.](https://www.trailblz.com/kb/?action=view&kb=271&cat=0&qq=attributes)

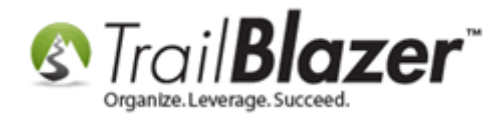

#### **5. Build a Format (Report) to Analyze the Canvassing Results**

This section will show how to **search** by the **canvassing results** in your database and how to **analyze the answers** to the **canvassing questions** that are being collected. There are a few different ways to analyze canvassing results inside of the database. I walk through each of them below.

*Note: for an in-depth look at how to build these types of reports, this older KB article takes a deeper dive (this article uses the "older" paper walk list method but much of what is covered is still very relevant for data entry and reporting with canvassing results): <https://www.trailblz.com/kb/?action=view&kb=192&cat=0&qq=walk>*

First, log into your **Trail Blazer** database.

You will start by going to the **Canvassing** list where you can view the overall stats by clicking the **[Search]** button (see below screenshot). You can then click the **canvassing description name** to open up the list.

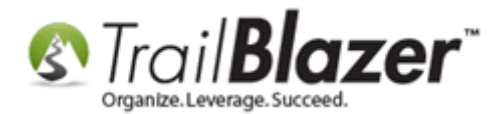

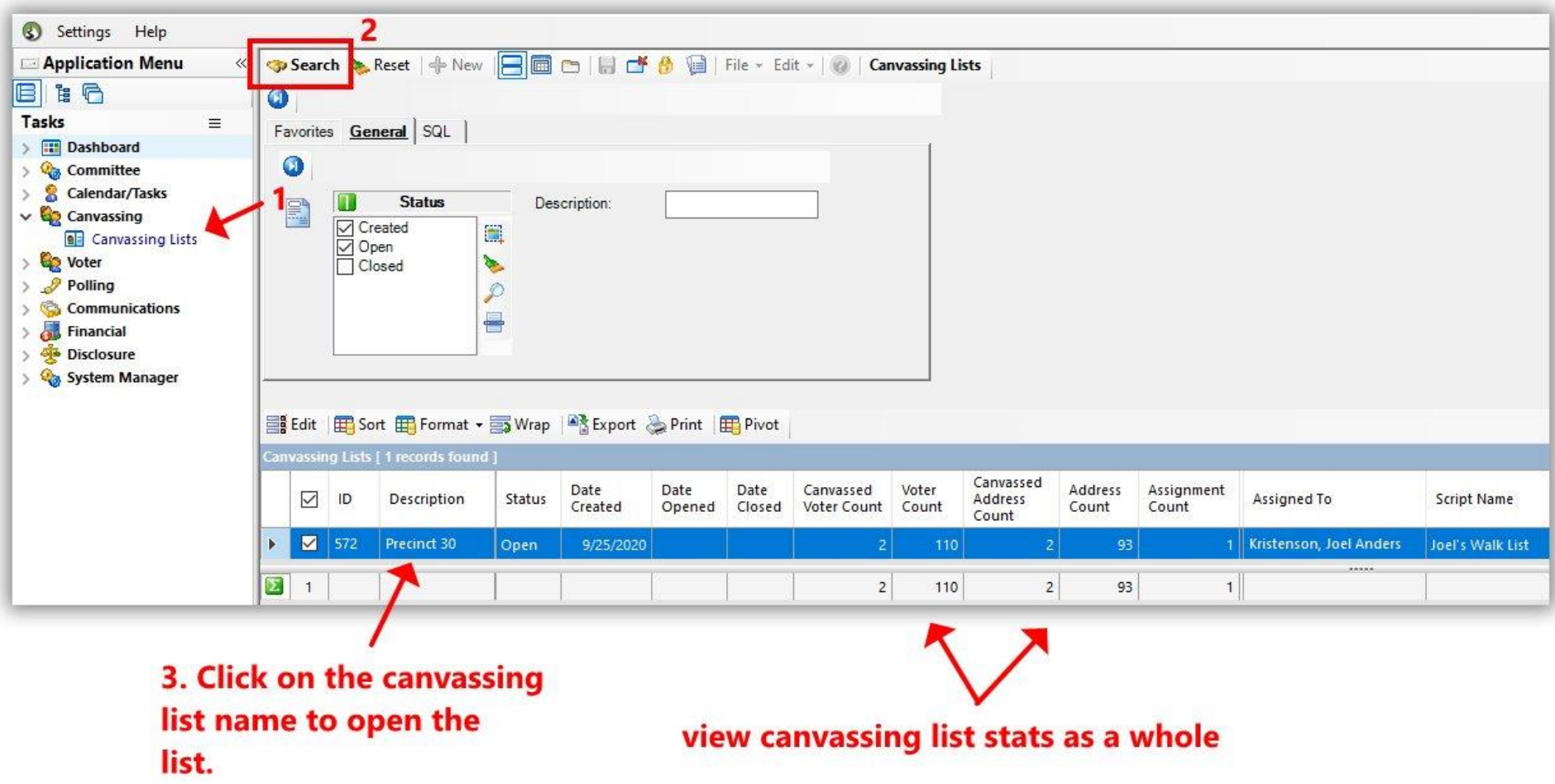

The first tab will be **Assignments**. The image below details all the different things you can from this tab, such as:

- Adding / removing assignments
- Change the list name

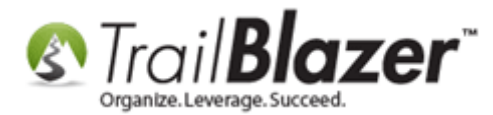

- Change the script
- Update the status

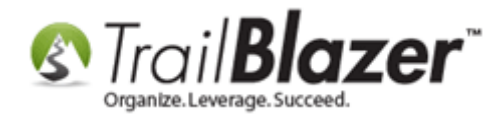

# [what you can do on the Assignments tab]

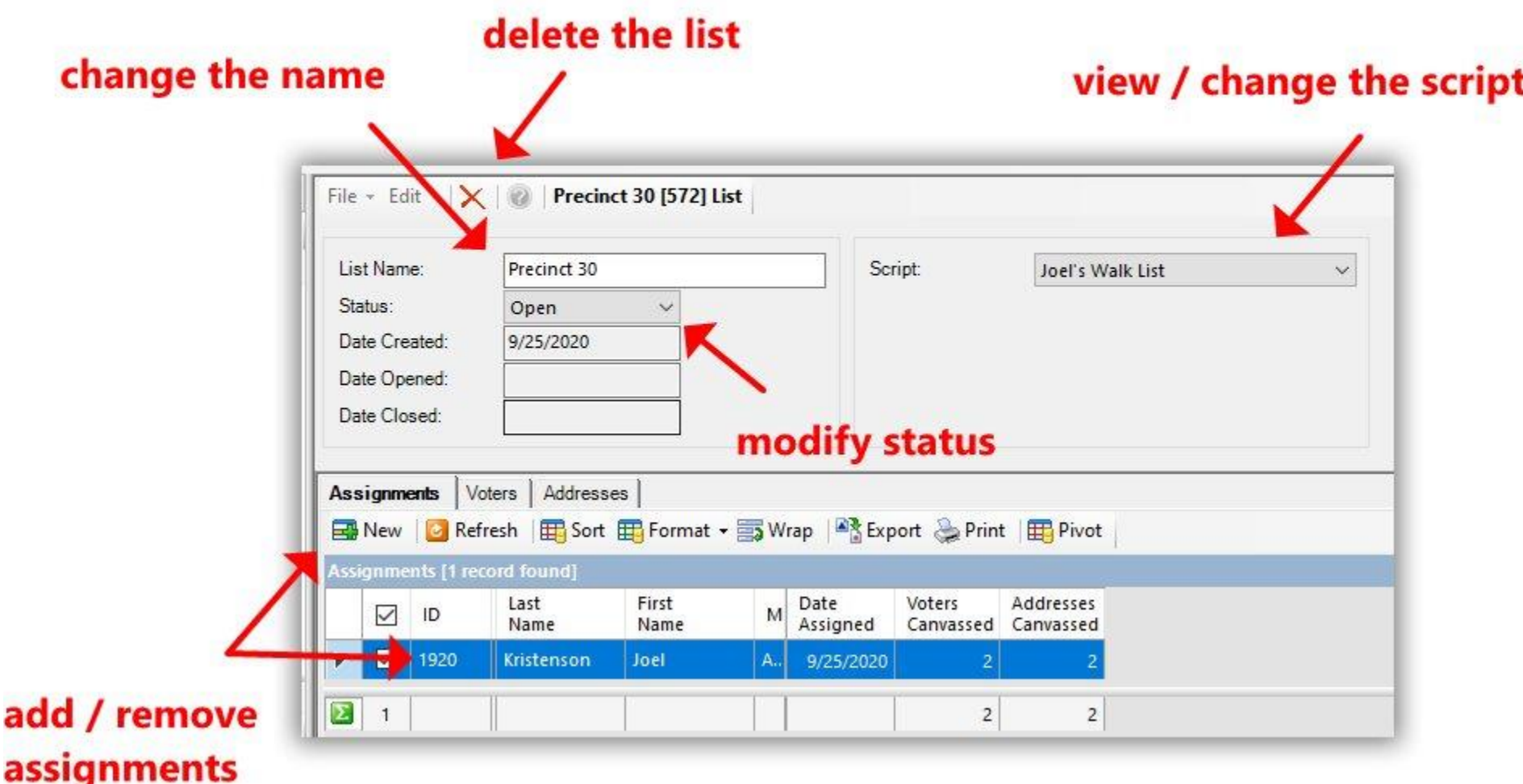
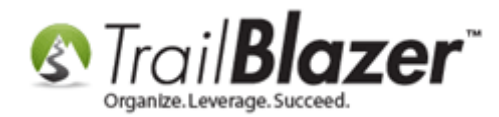

updates

Under the **Voters** tab you will be able to sort the list by the **date / time** that a voter was canvassed and also view / sort by **who canvassed** the voter. The image below details this.

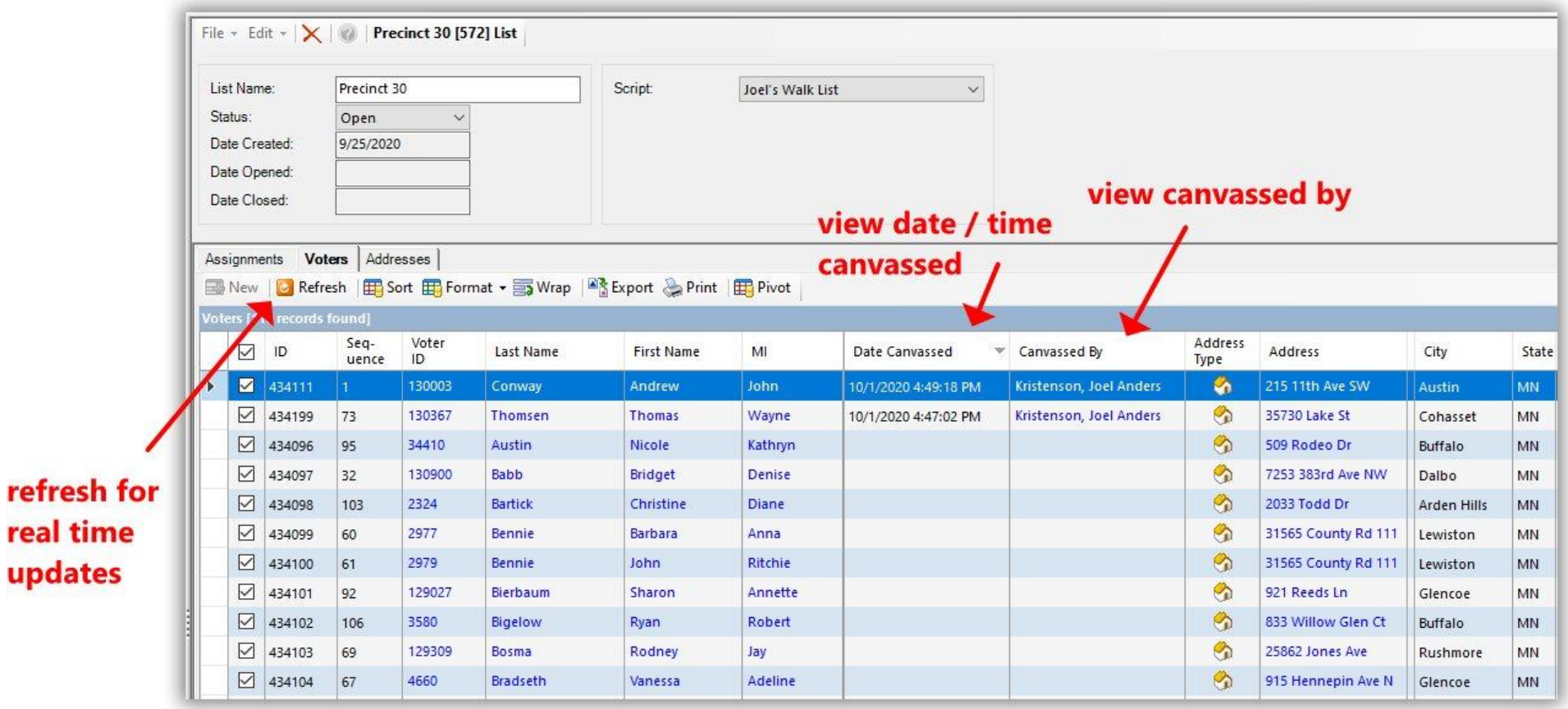

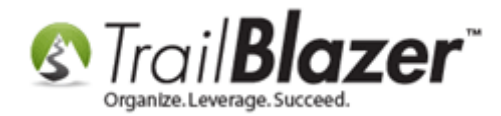

The last tab inside of the canvassing list record is the **Addresses** tab. You can do virtually the same thing as the **Voters** tab from this section, but the data will display more in-depth information on the address records. The image below details this further.

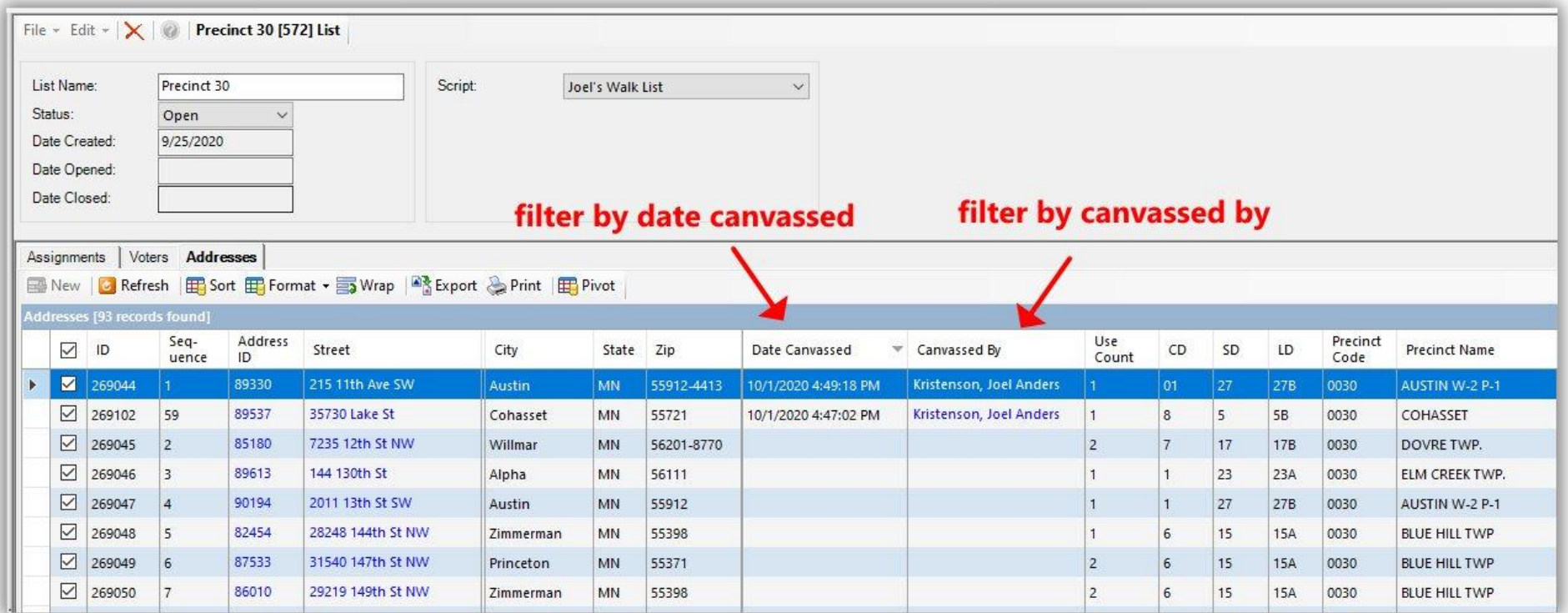

**Note:** if you click on the name of the voter in the **Voter** tab you can view the voter's **attributes** that they "answered" on the script. See the two example screenshots below:

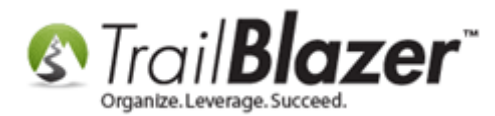

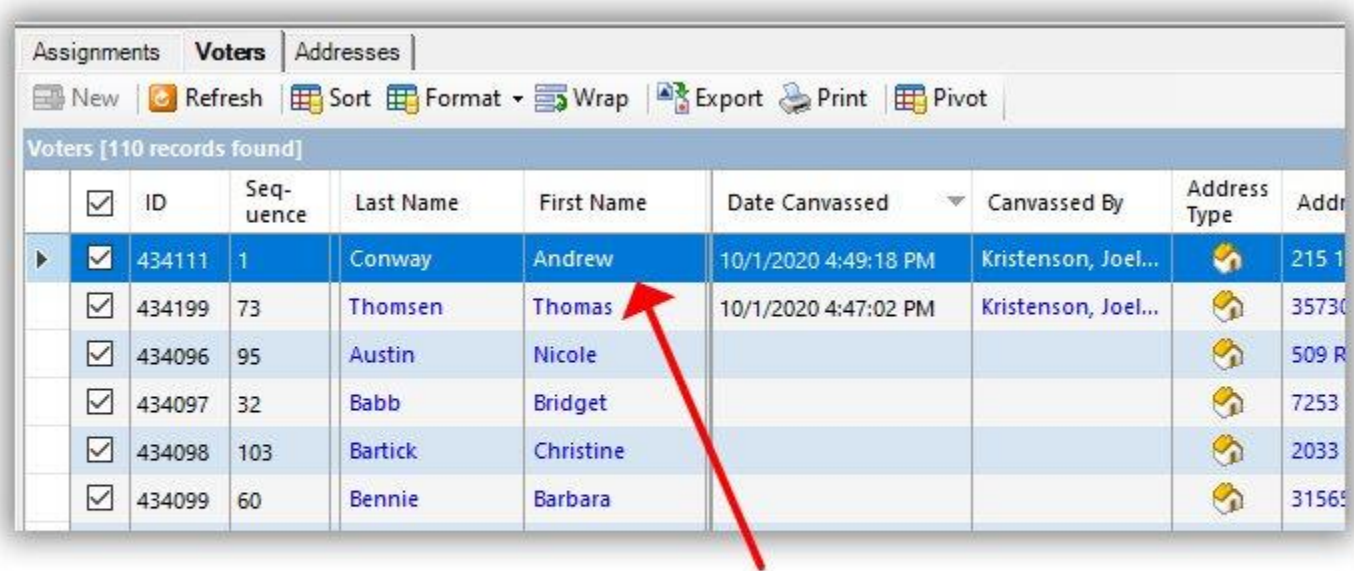

## click on a voter's name to view more details

Under the **Attributes** tab inside of the voter's record you can expand the attribute folder used for the canvassing script that you used, and view the results of the questions that were asked. My *example* is below.

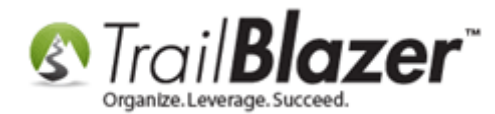

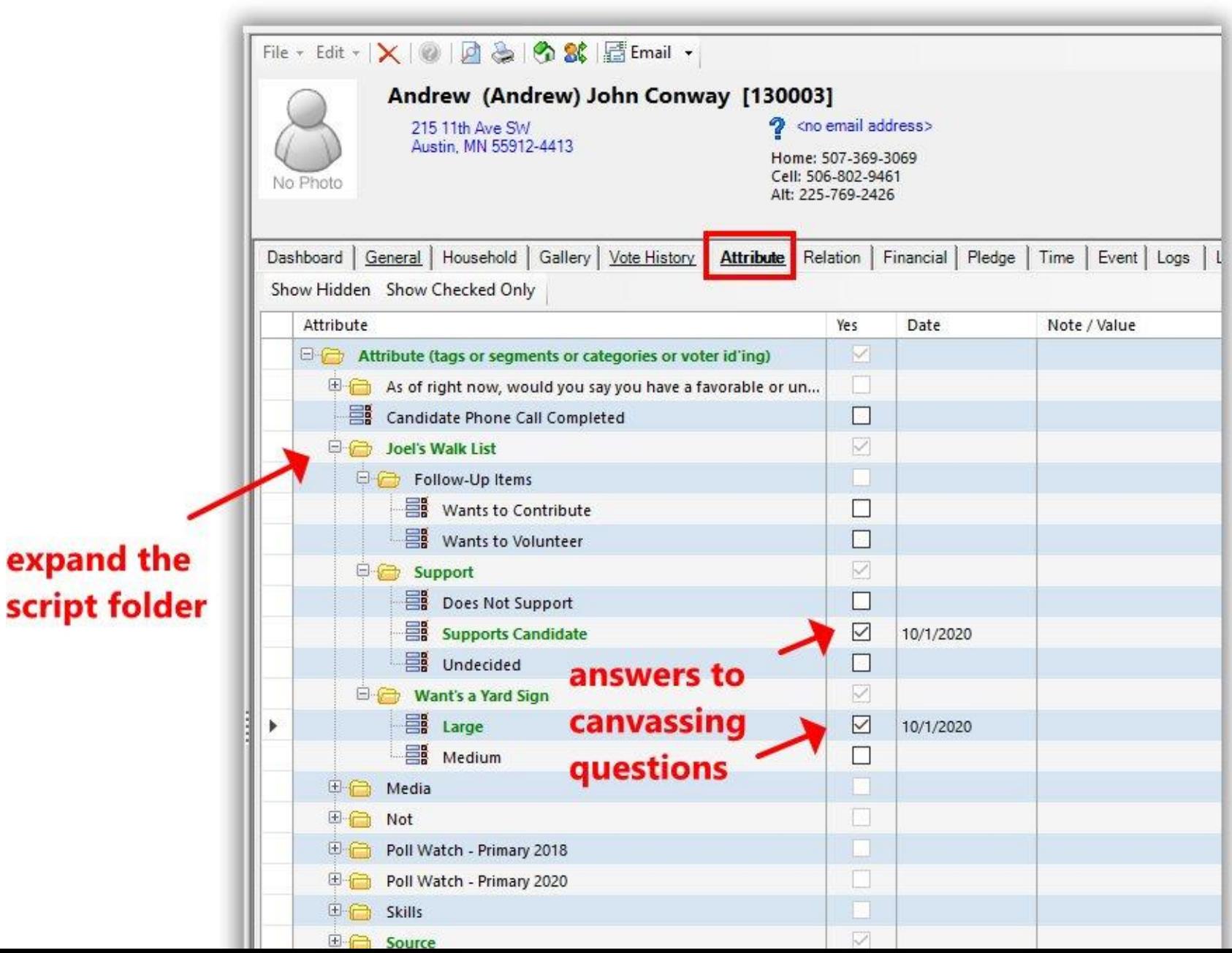

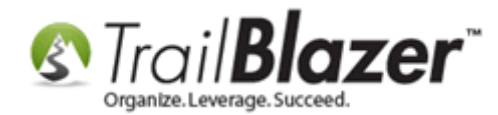

If you capture a **comment / note** via the mobile canvassing app, that note will display under the **Logs** tab > **Logs** sub-tab of the voter's record. Example:

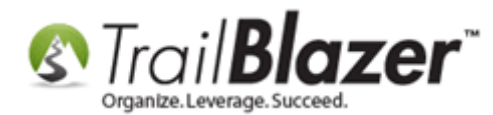

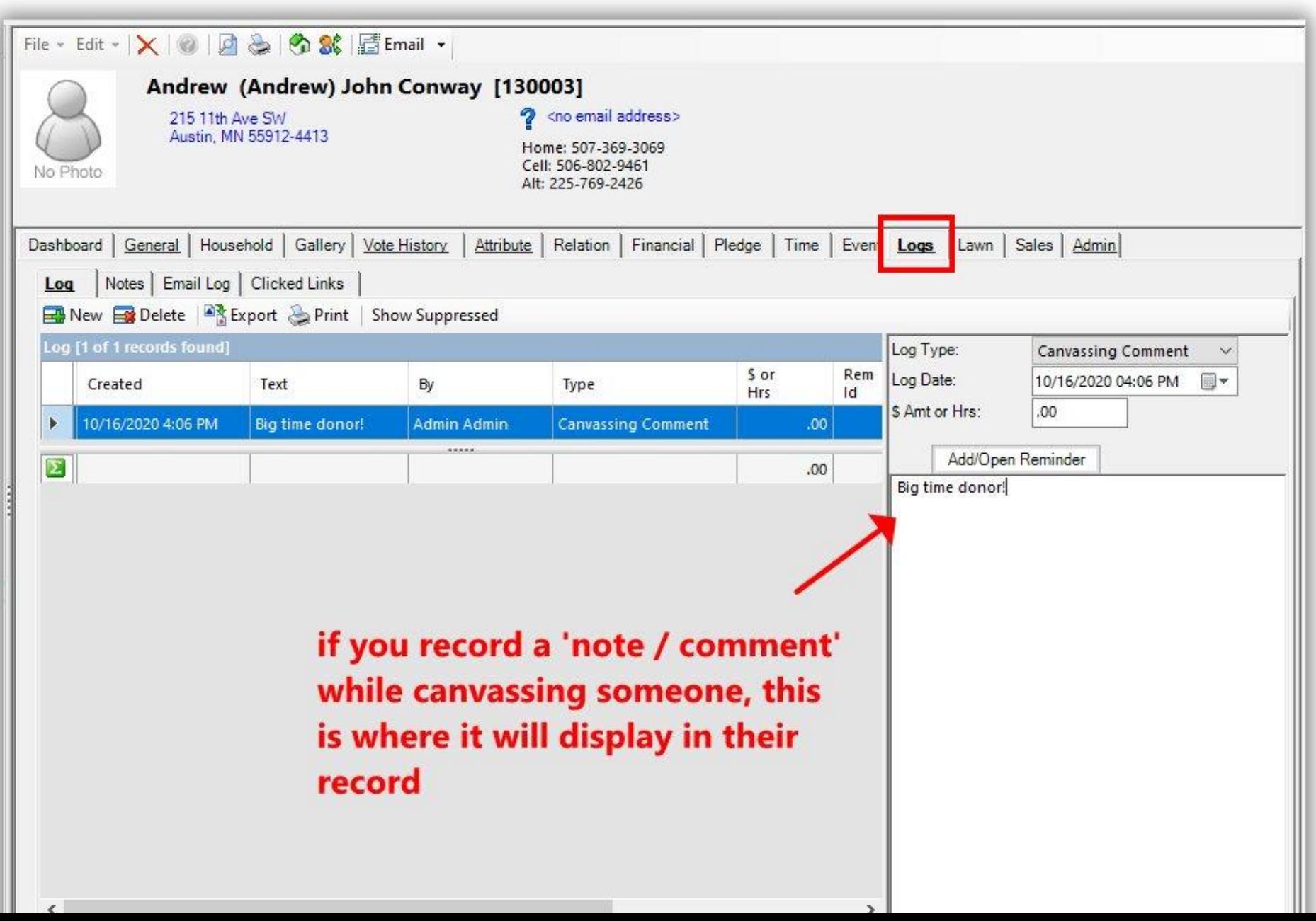

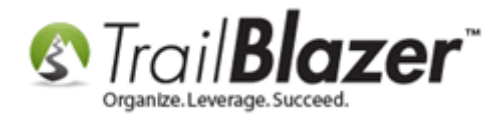

Moving on to the other way you can view canvassing results; navigate to the **Voters** list.

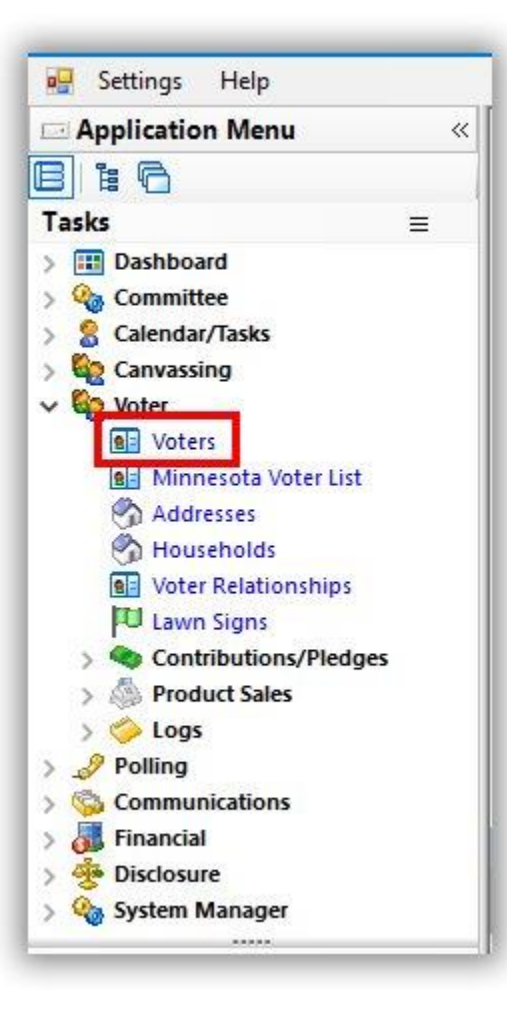

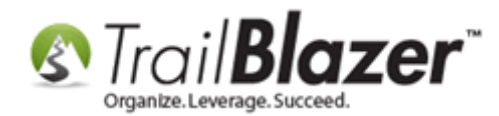

Navigate to the **Canvass** tab and **'Plug'** it in to activate it for searching. You can then run searches for voters that are part of specific canvassing lists, and filter further by their **Canvass Processing status**. *My example is below, where I searched for voters that were canvassed for the Precinct 30 list. So far there were two people processed.*

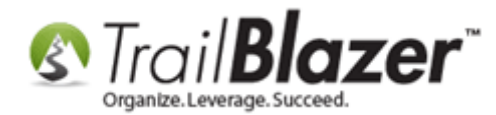

# searching for voters that have been canvassed in a specific canvassing assignment

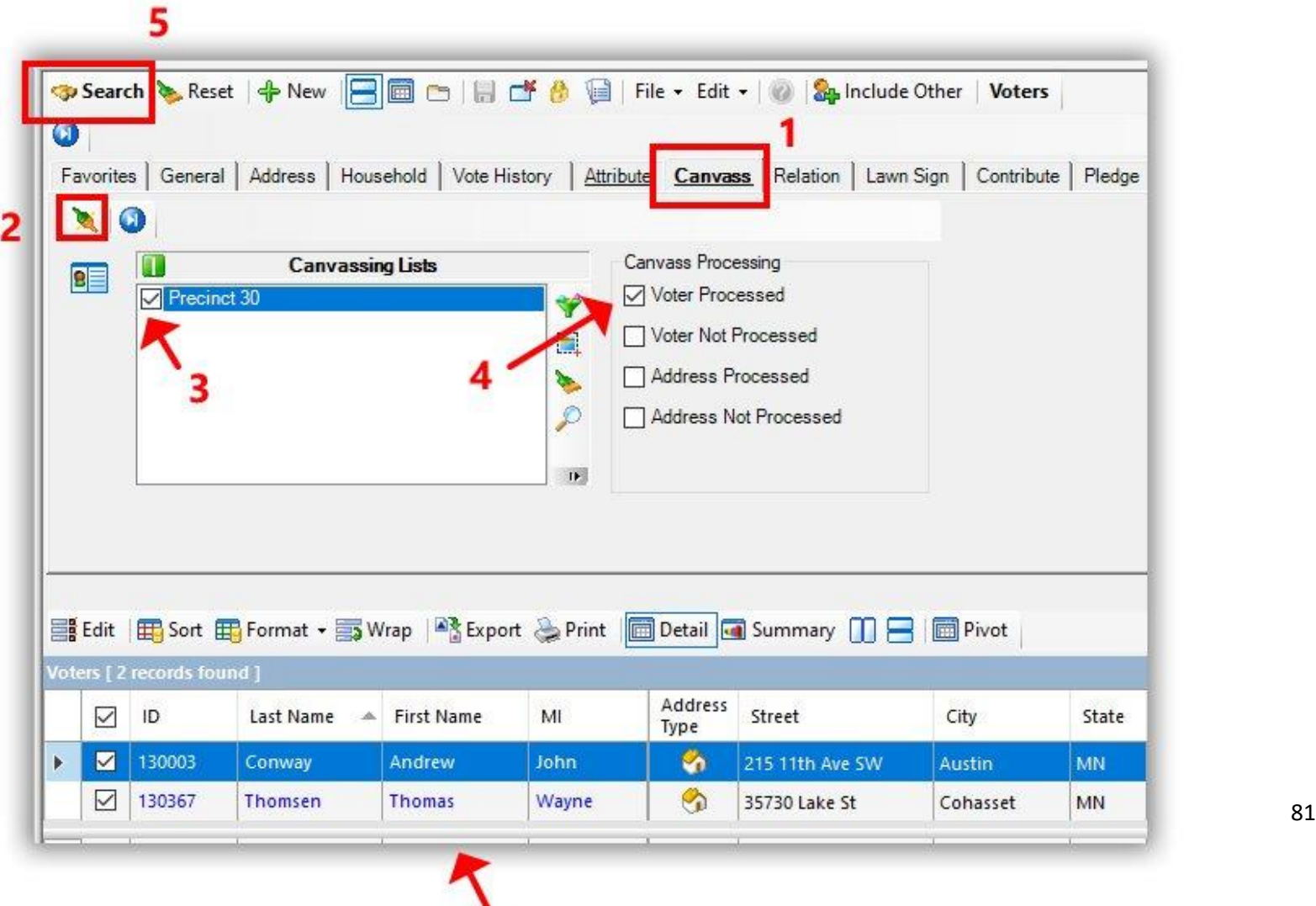

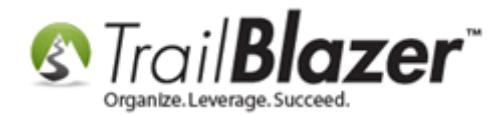

Click **Format > Columns…**

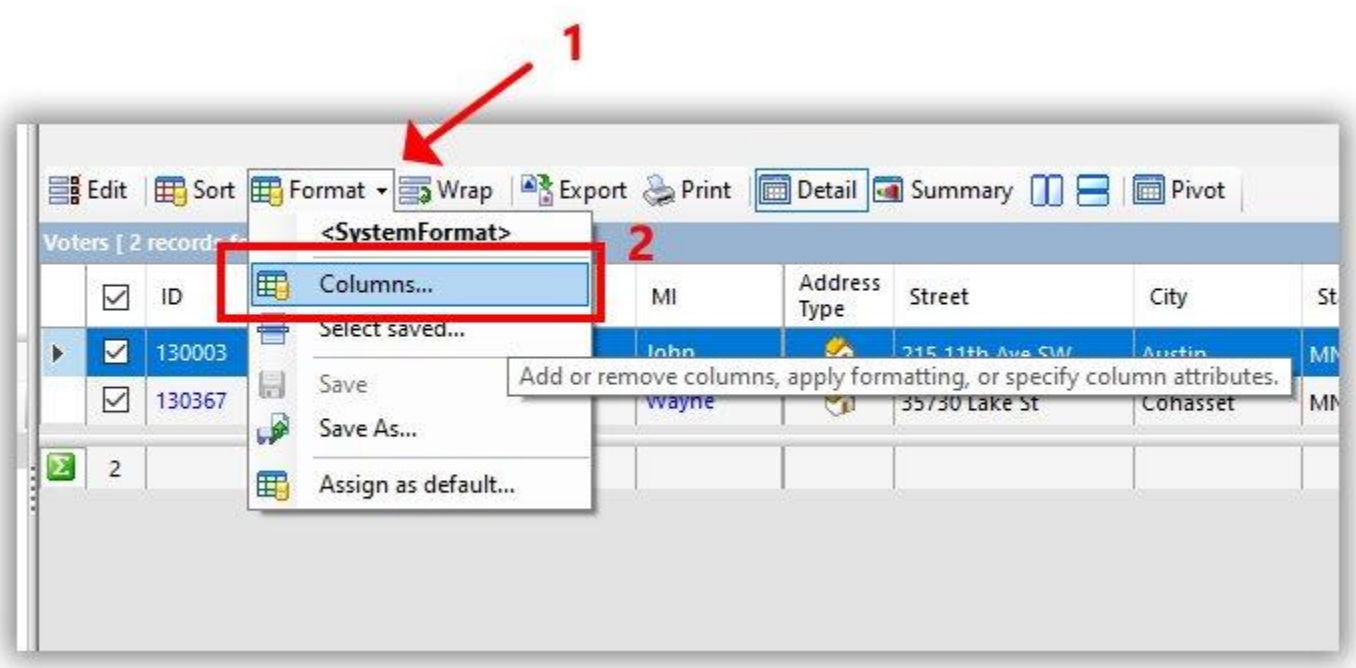

Navigate to the **Attributes** tab and **expand [+]** the folder that contains your canvassing script. Check the boxes in the **Settings** column to add in the answers to the questions that you are asking. *My example is below.*

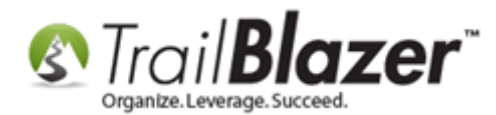

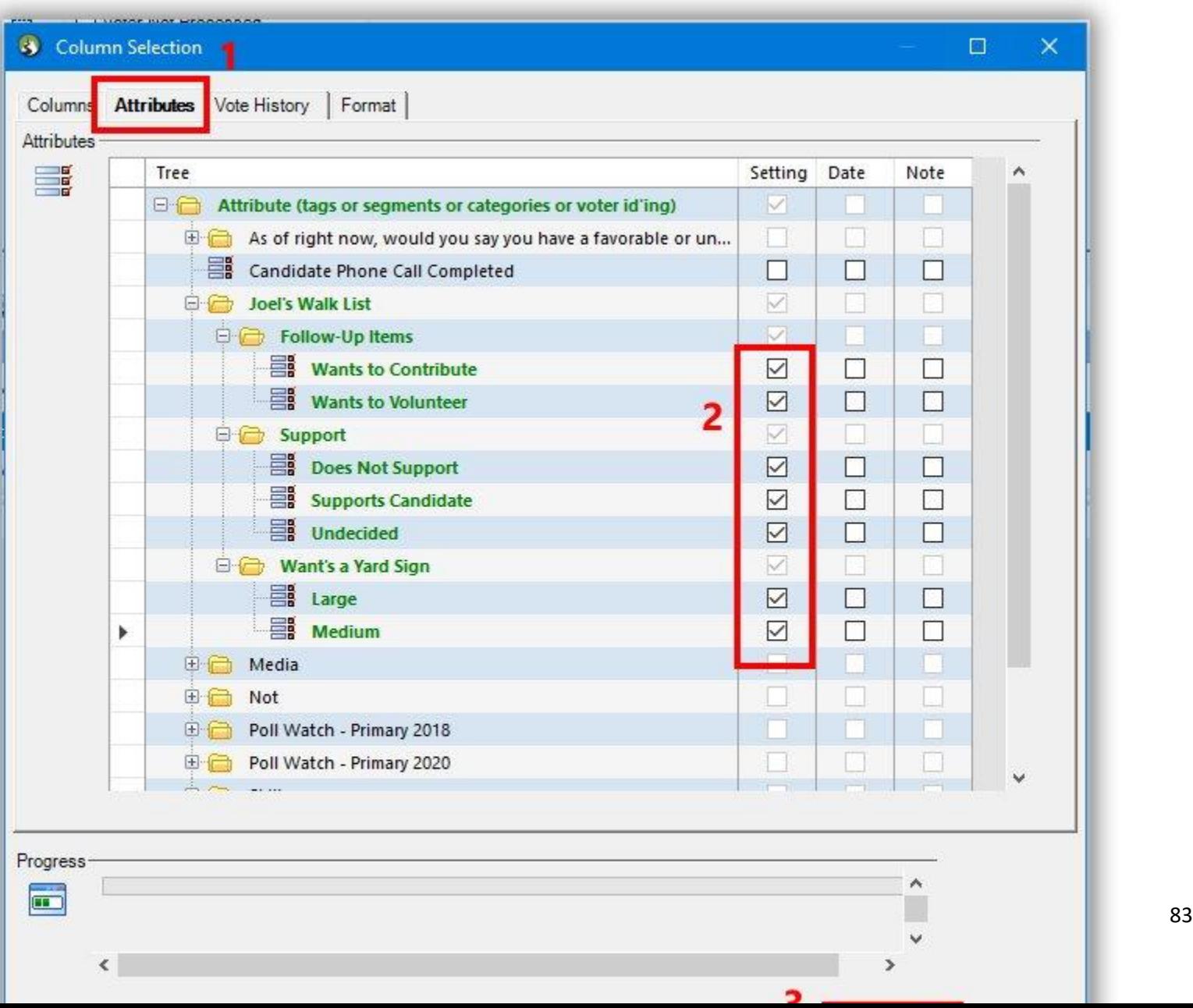

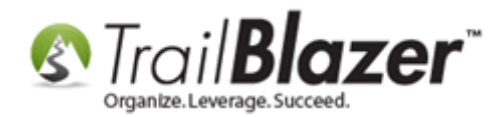

Click **[OK]** to finish adding these questions/answers into the grid. The columns will display on the far right by default (you can click-and-drag them left or right to rearrange them).

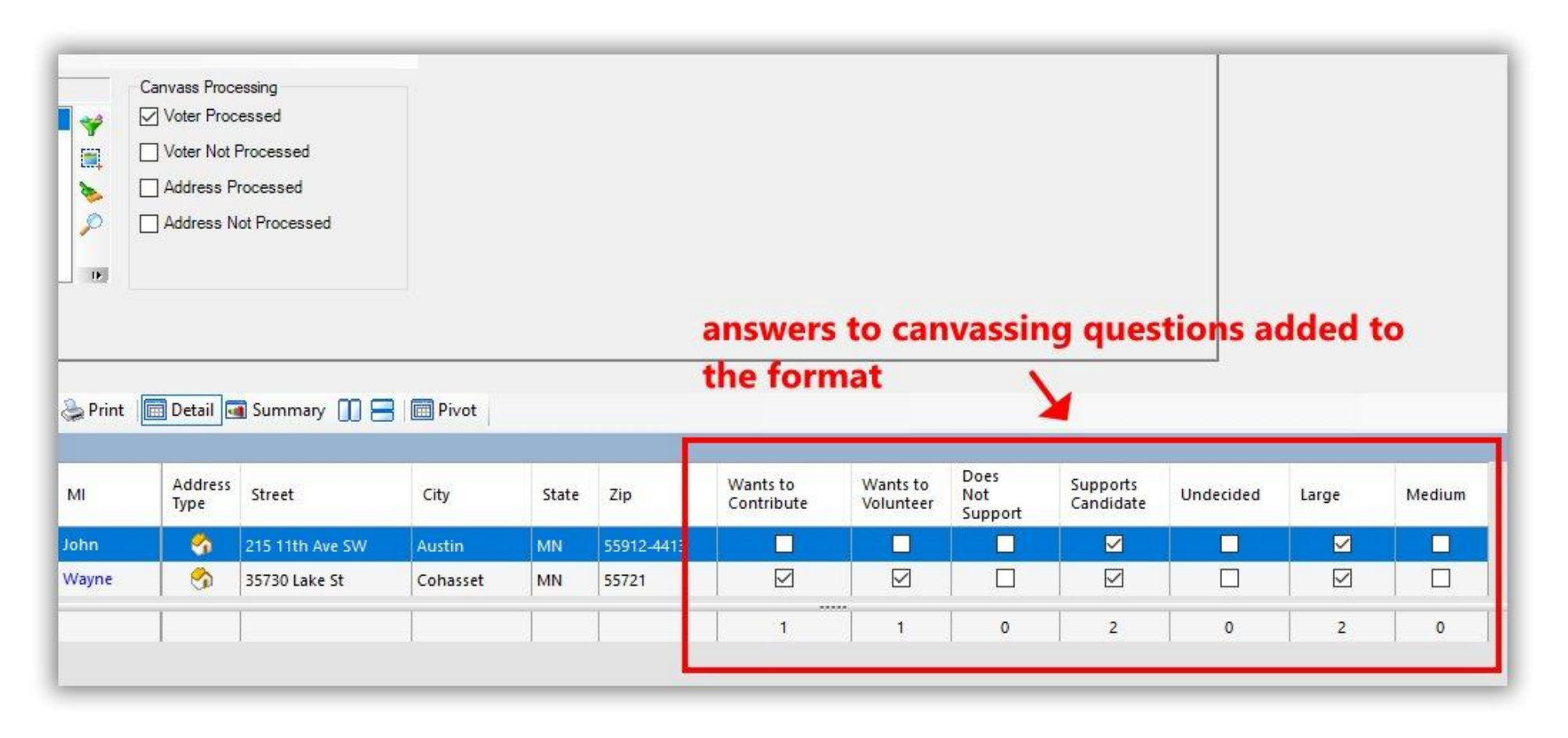

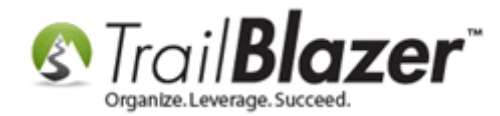

The **answers** to the questions your canvassers are checking off will **tally** at the bottom of each column (providing you with good insight into things like: what issues are people most interested in, do they support your candidate, do they want to volunteer, do they want a yard sign, etc.).

To **save the format** (view) for future use, click **Format > Save As…**

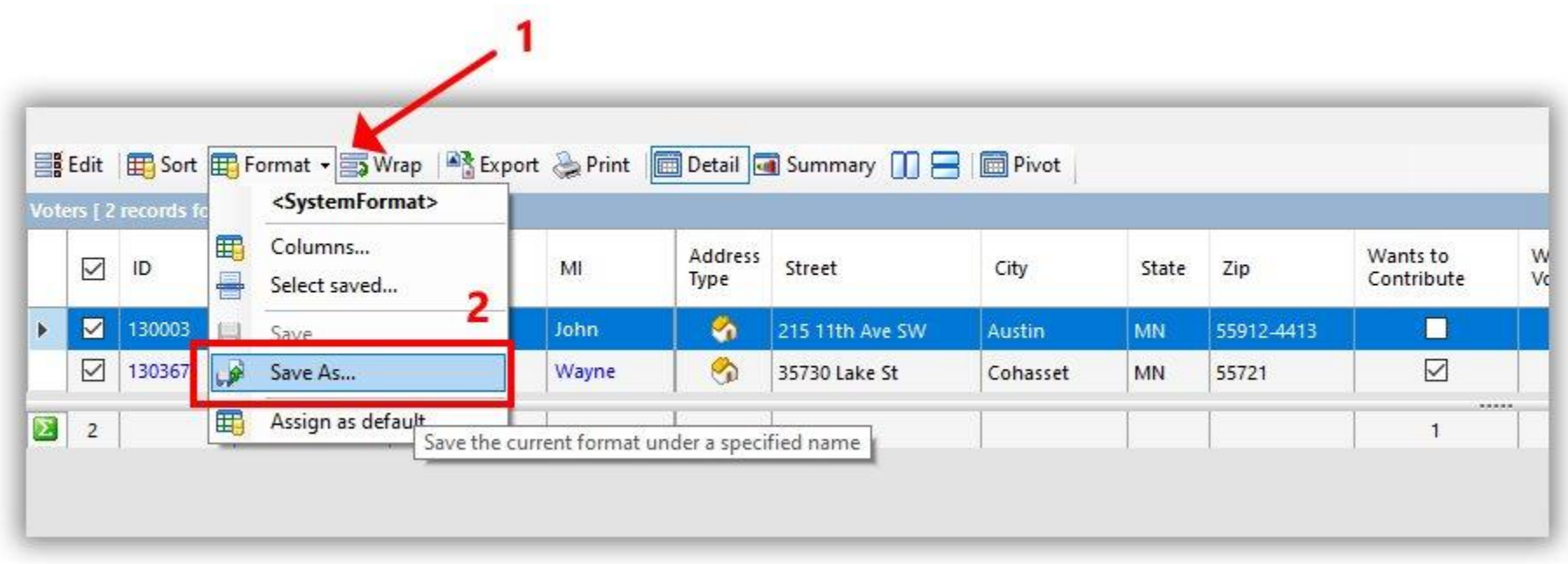

Give the format a **name** and click **[Save]**.

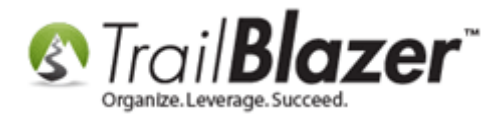

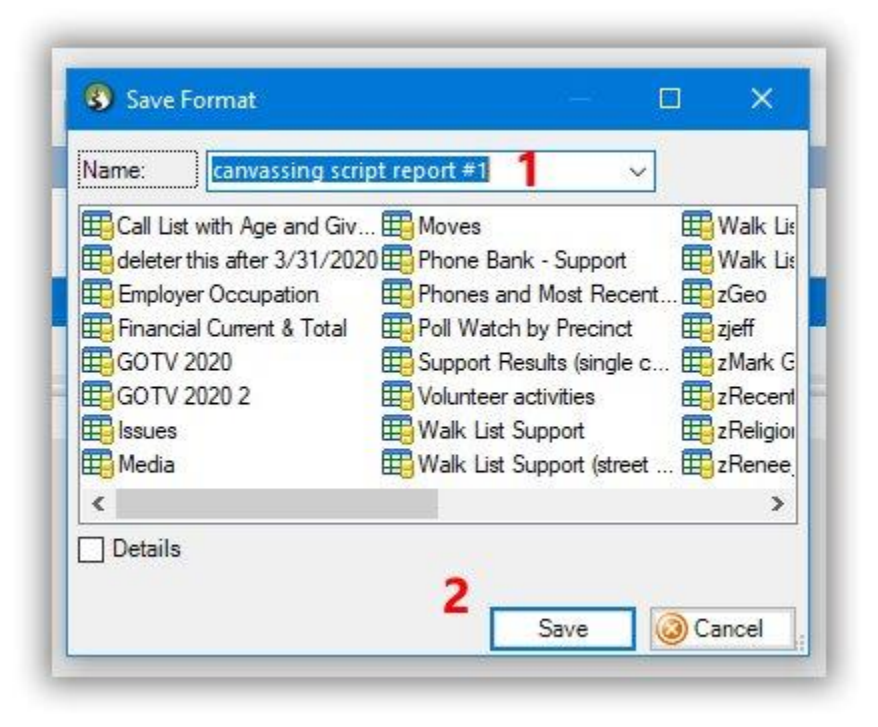

To access the saved **Format** (aka "view or report") in the future, click **Format > Select Saved…** and load the format.

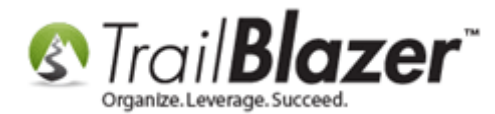

#### loading the format in the future

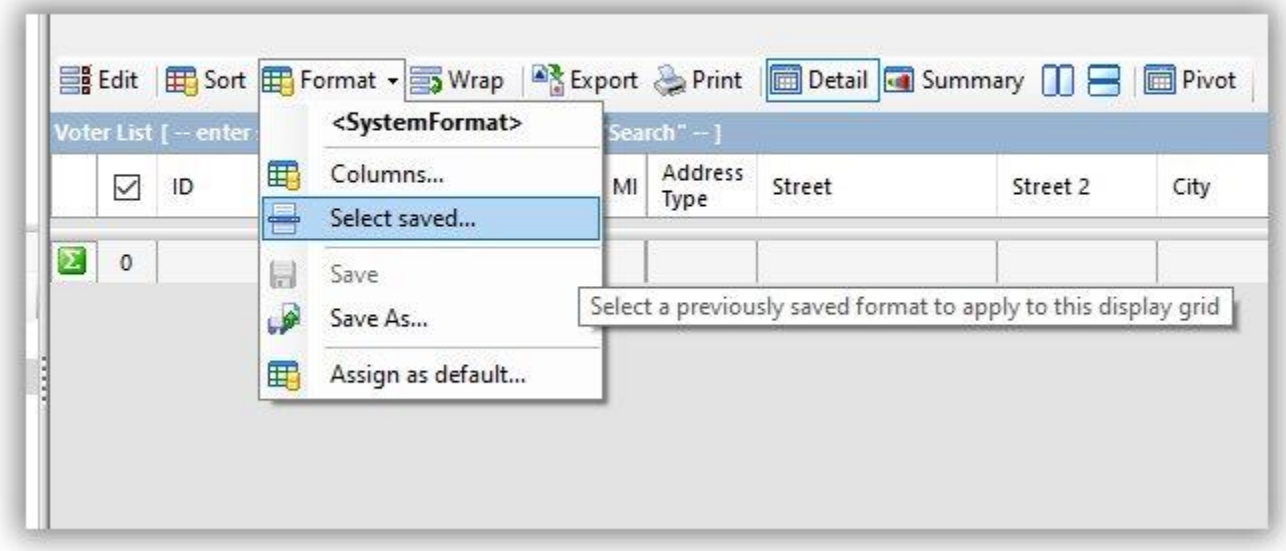

You can also assign the format as your **default**. This article provides a deeper dive on how to build, save, and manipulate formats: <https://www.trailblz.com/kb/?action=view&kb=272&cat=0&qq=format>

The **related resources** below provide some more information on how to cut turf and canvass using the **Trail Blazer** software.

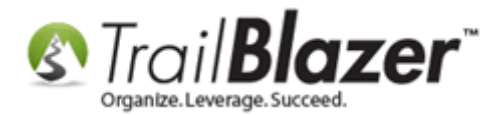

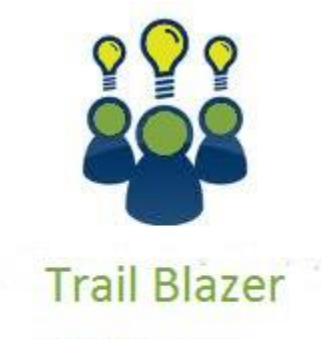

- YouTube Channel

- Knowledge Base Articles

- 3rd Party Resources

#### **Related Resources**

**Article:** [How to Create Attribute Folders and Attribute Items \(Custom Categories\)](https://trailblz.com/kb/?action=view&kb=182&cat=0&qq=attribute)

**Article:** Walk List, Selectable Format – [How to Create Paper Walk Lists with Questions and How to Enter the Results in 'Batch Mode'](https://trailblz.com/kb/?action=view&kb=192&cat=0&qq=format)

**Article:** [Adding a New Database User and Setting their Security Settings](https://trailblz.com/kb/?action=view&kb=67&cat=0&qq=user)

**Article:** [Creating and Saving Default Formats for Reporting with the Grid](https://trailblz.com/kb/?action=view&kb=272&cat=0&qq=format)

**Video: [Turf Cutting](https://www.youtube.com/watch?v=TTGEihGDZwU)** 

**Video:** [Door to Door Canvassing Using iPhone or Android](https://www.youtube.com/watch?v=wzpATLcIK44)

**Video:** [Take Photo From Phone App](https://www.youtube.com/watch?v=37DVXzRVVis)

**Video:** [Trail Blazer Mobile App for Apple and Android](https://www.youtube.com/watch?v=JMtSROk7LPA)

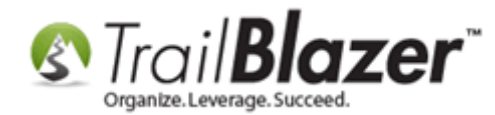

### **Trail Blazer Live Support**

- **Phone:** 1-866-909-8700
- **Email:** [support@trailblz.com](mailto:support@trailblz.com)
- **Facebook:** <https://www.facebook.com/pages/Trail-Blazer-Software/64872951180>
- y **Twitter:** <https://twitter.com/trailblazersoft>

*\* As a policy we require that you have taken our intro training class before calling or emailing our live support team.*

*[Click here](http://trailblz.com/Support/Learning/Events.aspx) to view our calendar for upcoming classes and events. You can sign up other members on your team for the same training.*

*\* After registering you'll receive a confirmation email with the instructions for how to log into the [GoToMeeting](http://www.joingotomeeting.com/) session where we host our live interactive training classes.*

*\* This service is included in your contract.*